# **COGNOS(R) 8 Business Intelligence**

**EVENT STUDIO**

a ka

**USER GUIDE**

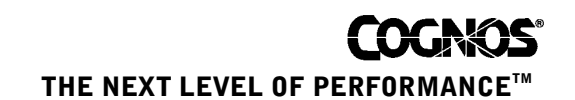

### <span id="page-1-1"></span>**Product Information**

This document applies to Cognos<sup>(R)</sup> 8 Version 8.1.2 MR2 and may also apply to subsequent releases. To check for newer versions of this document, visit the Cognos Global Customer Services Web site (http://support.cognos.com).

### <span id="page-1-0"></span>**Copyright**

Copyright (C) 2006 Cognos Incorporated.

Portions of Cognos(R) software products are protected by one or more of the following U.S. Patents: 6,609,123 B1; 6,611,838 B1; 6,662,188 B1; 6,728,697 B2; 6,741,982 B2; 6,763,520 B1; 6,768,995 B2; 6,782,378 B2; 6,847,973 B2; 6,907,428 B2; 6,853,375 B2; 6,986,135 B2; 6,995,768 B2.

Cognos and the Cognos logo are trademarks of Cognos Incorporated in the United States and/or other countries. All other names are trademarks or registered trademarks of their respective companies.

While every attempt has been made to ensure that the information in this document is accurate and complete, some typographical errors or technical inaccuracies may exist. Cognos does not accept responsibility for any kind of loss resulting from the use of information contained in this document.

This document shows the publication date. The information contained in this document is subject to change without notice. Any improvements or changes to either the product or the document will be documented in subsequent editions.

U.S. Government Restricted Rights. The software and accompanying materials are provided with Restricted Rights. Use, duplication, or disclosure by the Government is subject to the restrictions in subparagraph (C)(1)(ii) of the Rights in Technical Data and Computer Software clause at DFARS 252.227-7013, or subparagraphs (C) (1) and (2) of the Commercial Computer Software - Restricted Rights at 48CFR52.227-19, as applicable. The Contractor is Cognos Corporation, 15 Wayside Road, Burlington, MA 01803.

This software/documentation contains proprietary information of Cognos Incorporated. All rights are reserved. Reverse engineering of this software is prohibited. No part of this software/documentation may be copied, photocopied, reproduced, stored in a retrieval system, transmitted in any form or by any means, or translated into another language without the prior written consent of Cognos Incorporated.

# **Table of Contents**

### **[Introduction](#page-4-0) 5**

**[Chapter 1: Event Studio](#page-6-0) 7** [The Event Studio Window](#page-6-1) *7* [Insertable Objects Area](#page-7-0) *8* [Example - Create an Agent with a Single Task](#page-8-0) *9* [Events](#page-8-1) *9* [Event Instances](#page-8-2) *9* [Event List](#page-8-3) *9* [Event Key](#page-9-0) *10* [Task Execution Rules](#page-9-1) *10* [Agents](#page-9-2) *10* [Example - Create an Agent with Multiple Tasks](#page-9-3) *10* [Prompting Agents](#page-10-0) *11* [Agent Views](#page-10-1) *11* [Tasks](#page-10-2) *11* [Task Frequency](#page-11-0) *12* [Notification Methods](#page-11-1) *12* [How Multiple Events Affect Email Messages](#page-12-0) *13* [Samples](#page-12-1) *13* [The Retailer Contact \(Multiple Prompt Values\) Sample](#page-13-0) *14* [The Returns Agent Sample](#page-13-1) *14* [The ELM Returns Agent Sample](#page-13-2) *14* [The ELM Escalation Agent Sample](#page-13-3) *14* [Example - Managing the Life Cycle of an Event](#page-13-4) *14* [Example - Configure Your Mail Server](#page-14-0) *15* [Example - Modify the Agent Samples to Send Emails to You](#page-14-1) *15* [Example - Simulate the Occurrence of Initial Events](#page-15-0) *16* [Example - Preview the Output of Each Task of an Agent](#page-15-1) *16* [Example - Detect Initial Events and Act on Them](#page-15-2) *16* [Example - Simulate the Passage of Time and the Resolution of Some Events](#page-16-0) *17* [Example - Detect an Ongoing Unresolved Event and Escalate the Issue](#page-17-0) *18* [Example - Confirm that the ELM Escalation Agent Sample Completed Its Tasks](#page-17-1)  [Successfully](#page-17-1) *18*

### **[Chapter 2: Creating an Agent](#page-20-0) 21**

[Specify an Event Condition](#page-20-1) *21* [Define a Parameter](#page-21-0) *22* [Define a Calculation](#page-21-1) *22* [Adding Tasks](#page-22-0) *23* [Add an Email Task](#page-22-1) *23* [Add a News Item Task](#page-23-0) *24* [Add a Report Task](#page-24-0) *25* [Add a Job Task](#page-26-0) *27* [Add an Agent Task](#page-26-1) *27* [Add a Database Update Task](#page-27-0) *28* [Add a Web Service Task](#page-28-0) *29* [Add an Export Task](#page-29-0) *30* [Add an Import Task](#page-29-1) *30* [Add a Content Maintenance Task](#page-29-2) *30*

[Add a Metric Task](#page-30-0) *31* [Specify the Task Execution Rules](#page-30-1) *31* [Preview the Data](#page-31-0) *32* [Create a Schedule for an Agent](#page-32-0) *33* [Specify Default Options for an Agent](#page-32-1) *33* [Enable User Subscriptions to the Notification List of the Agent](#page-33-0) *34* [Change the Order in Which to Run Tasks](#page-33-1) *34* [Modify an Event Condition](#page-33-2) *34* [Modify or Delete a Task](#page-34-0) *35* [Modify the Task Execution Rules](#page-34-1) *35* [Test an Agent](#page-34-2) *35* [Run an Agent](#page-35-0) *36* [Remove Previous Event Instances for an Agent](#page-35-1) *36* [Working With Agents in Cognos Connection](#page-35-2) *36*

### **[Chapter 3: Tutorial - Creating an Agent](#page-38-0) 39**

[Example - Start Event Studio](#page-39-0) *40* [Example - Define a Parameter](#page-39-1) *40* [Example - Define a Calculation](#page-39-2) *40* [Example - Specify an Event Condition](#page-40-0) *41* [Example - Add a Report Task](#page-41-0) *42* [Example - Change the Task Execution Rules for a Report Task](#page-42-0) *43* [Example - Add an Email Task](#page-42-1) *43* [Example - Change the Task Execution Rules for an Email Task](#page-43-0) *44* [Example - Add a News Item Task](#page-44-0) *45* [Example - Schedule an Agent](#page-45-0) *46* [Example - Save an Agent](#page-45-1) *46* [Example - Run an Agent](#page-45-2) *46*

### **[Glossary](#page-48-0) 49**

**[Index](#page-50-0) 51**

# <span id="page-4-0"></span>**Introduction**

This document describes how to use Event Studio to ensure that critical information is detected quickly and delivered to key stakeholders in your business.

The following documents contain related information and may be referred to in this document. To view these documents, either consult your administrator to determine the online location of Cognos documentation or search the Knowledge Base of the Cognos Global Customer Services Web site [\(http://support.cognos.comkb-appknowledgebase\)](http://support.cognos.com/kb-app/knowledgebase). If you require logon credentials, either consult with your administrator or send an email to support.america@cognos.com.

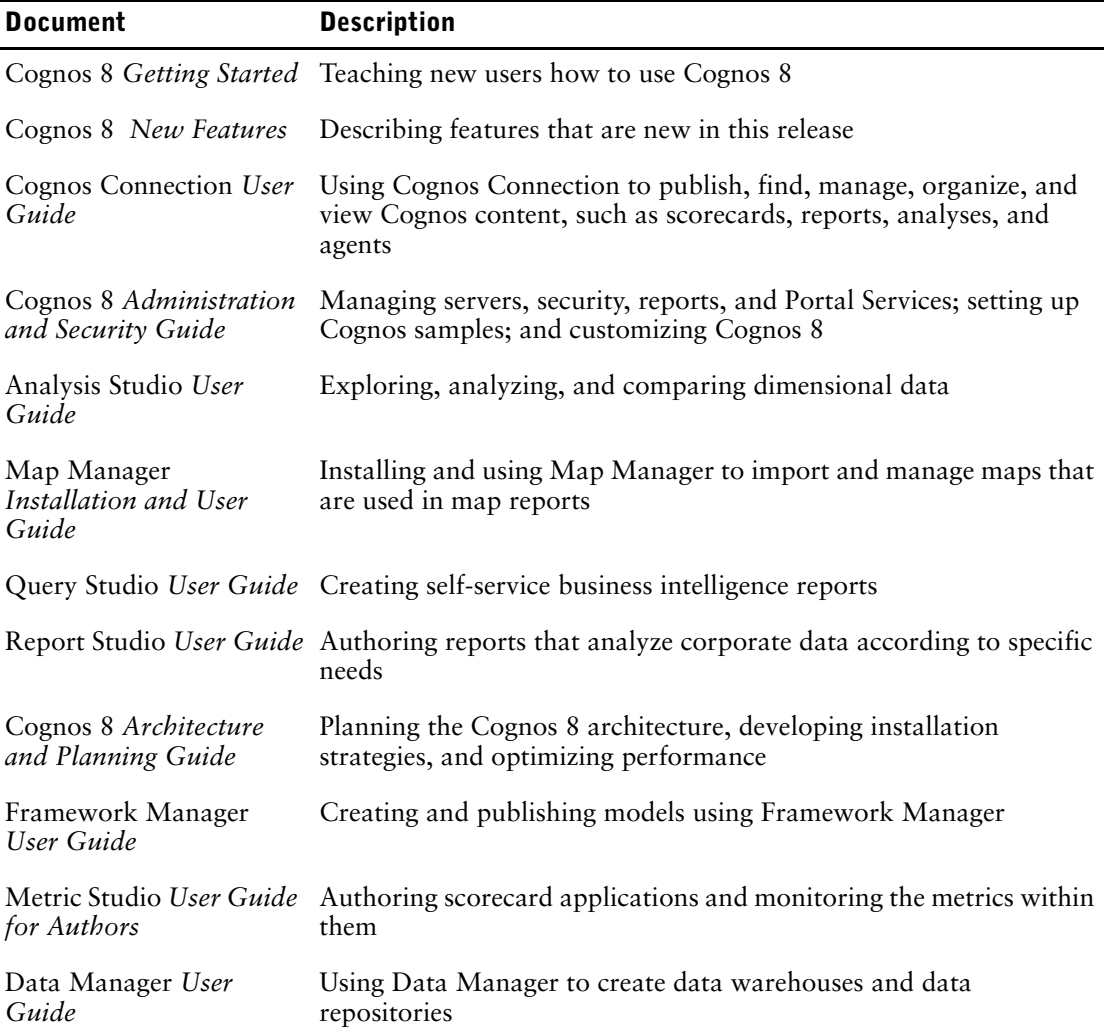

For more information about using this product, visit the Cognos Global Customer Services Web site [\(http://support.cognos.com\)](http://support.cognos.com). For information about education and training, click the **Training** link from this site.

This document is available as online help and as an online book.

Our documentation includes user guides, tutorial guides, reference books, and other materials to meet the needs of our varied audience.

### **Online Help**

All information is available in online help. Online help is available from the help button in a Web browser, or the **Help** menu and help button in Windows products. You can also download the online help from the Cognos Global Customer Services Web site [\(http://support.cognos.com\)](http://support.cognos.com).

### **Books for Printing**

The information in each online help system is available in online book format (PDF). However, the information from a given help system may be divided into more than one online book. Use online books when you want to print a document or when you want to search the whole document.

You can print selected pages, a section, or the whole book. Cognos grants you a non-exclusive, non-transferable license to use, copy, and reproduce the copyright materials, in printed or electronic format, solely for the purpose of providing internal training on, operating, and maintaining the Cognos software.

Online books are available from the introduction to the online help for each component.

You can also read the product readme files and the installation guides directly from Cognos product CDs.

# <span id="page-6-0"></span>**Chapter 1: Event Studio**

Use Event Studio to notify decision-makers in your organization of events as they happen, so that they can make timely and effective decisions.

You create agents that monitor your organization's data to detect occurrences of business events. An event is a situation that can affect the success of your business. An event is identified when specific items in your data achieve significant values. Specify the event condition, or a change in data, that is important to you. When an agent detects an event, it can perform tasks, such as sending an email, adding information to the portal, and running reports.

For information about how to use Event Studio, see ["Creating an Agent" \(p. 21\).](#page-20-2)

You can follow a tutorial that shows you how to create and run an agent in response to a business scenario. For more information, see ["Tutorial - Creating an Agent" \(p. 39\).](#page-38-1)

### <span id="page-6-6"></span>**Source Items**

Event Studio works with source items that were defined in a Framework Manager model and published as a package to Cognos Connection. Source items are used to specify an event condition that is monitored by the agent. You can also use source items to derive calculations or parameters that may be included in the event condition.

# <span id="page-6-8"></span><span id="page-6-1"></span>**The Event Studio Window**

Use the Event Studio window to interactively create and manage agents.

The Event Studio window is made up of four areas:

<span id="page-6-4"></span>• the **I want to** area

<span id="page-6-5"></span>This area shows the main tasks that you perform when you create an agent.

• the **Insertable Objects** area

<span id="page-6-7"></span>This area shows available source items, data items used by the current agent, functions you can insert in the event condition, and parameters you created.

- the summary area This area contains tabs with summary descriptions of the event condition and of each task defined for the agent.
- <span id="page-6-2"></span>the content area

This area contains the pages and dialogs that you use to create and manage an agent.

<span id="page-6-3"></span>The four areas are shown in the following diagram.

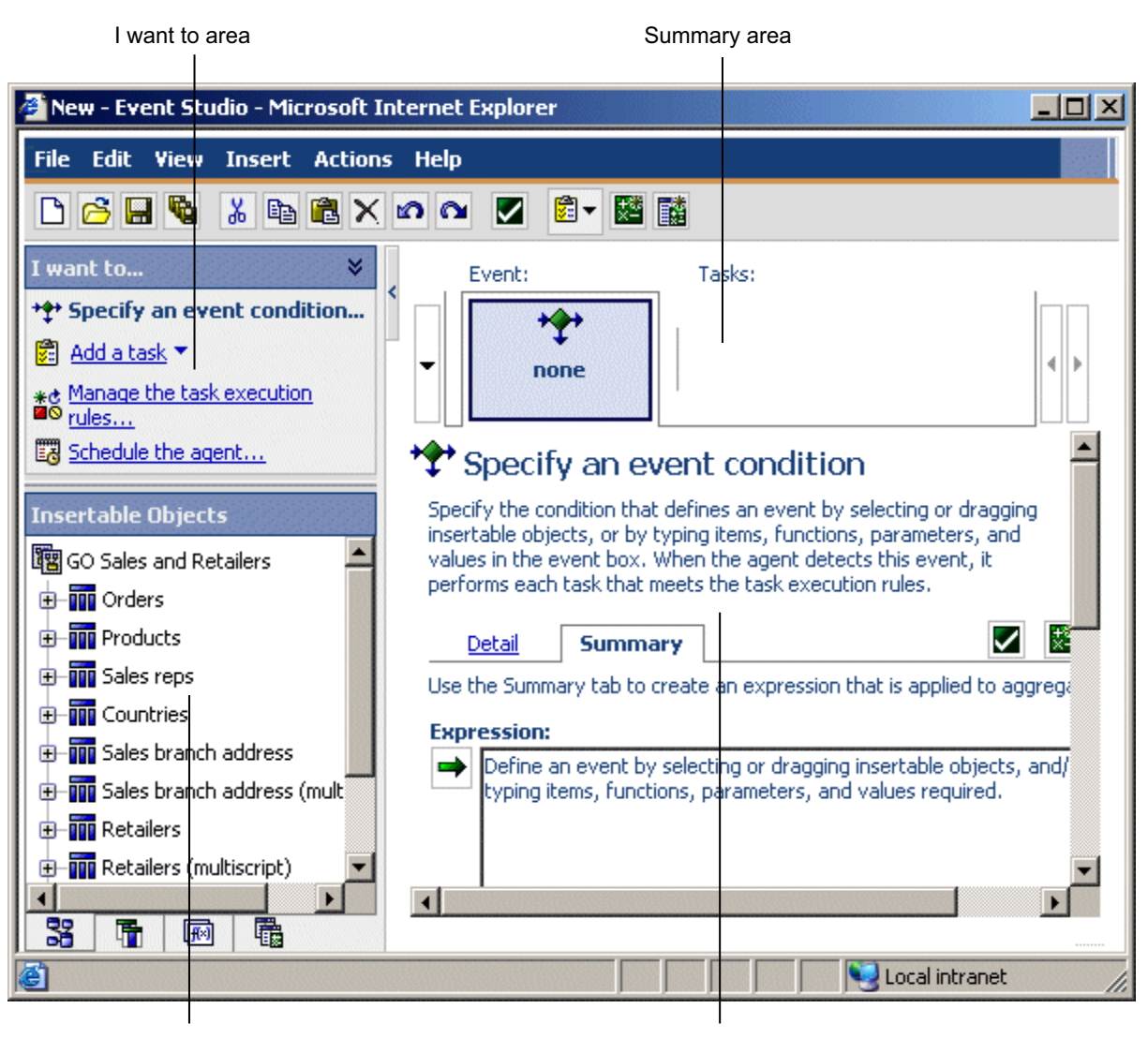

Insertable Objects area **by a content of the Content** area

# <span id="page-7-0"></span>**Insertable Objects Area**

The **Insertable Objects** area contains items that you can add to the event condition and tasks.

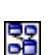

## <span id="page-7-1"></span>**The Source Tab**

The source tab shows a hierarchical list of the source items, both relational and dimensional, in the model package.

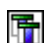

屙

### <span id="page-7-2"></span>**The Data Items Tab**

The data items tab shows a list of all the data items contained in the agent. The data items tab also shows the calculations used in the agent.

## <span id="page-7-3"></span>**The Functions Tab**

The functions tab shows a list of mathematical functions, such as operators and summaries, that you can use in event conditions and to create calculated data items.

**Tip:** If you are specifying an event condition and want to know the meaning of a function icon, click the icon and read the description in the **Information** box.

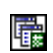

### <span id="page-8-7"></span>**The Parameters Tab**

The parameters tab shows a list of each parameter you defined, indicated by the parameter icon. You can use parameters when specifying the event condition.

# <span id="page-8-0"></span>**Example - Create an Agent with a Single Task**

You create an agent to perform a task when it detects a business event.

You are a sales manager who wants to ensure that your most valued customers are pleased with the quality of service they receive.

You decide that, whenever a valued customer calls your support group, you will call the customer the next day to make sure they're satisfied. You use Event Studio to create an agent that monitors support call records. You specify an event condition as follows:

[Call\_Status]= Open AND [Customer\_Profile]= Gold

Next you add a task and specify that, when the event occurs, the agent sends you an email entitled Urgent: Call Customer Today!.

The email message you receive contains details both about the customer and about the call. You do not need to continually check the call system or run reports. The relevant data is sent to you only when you need to act upon it.

# <span id="page-8-4"></span><span id="page-8-1"></span>**Events**

An event is an exceptional item of data, defined by specifying a query expression against items in a data package. When an agent runs, it checks the data for any event instances. When a record matches the event condition, it causes an agent to perform tasks.

When an agent runs, it checks the data for any event instances.

For example you can specify an event condition as follows:

[Account\_Balance] < 0

## <span id="page-8-5"></span><span id="page-8-2"></span>**Event Instances**

An event instance is a single row of data that matches the event query expression. When an agent monitors data, it detects each event instance. The agent then follows the task execution rules [\(p. 10\)](#page-9-1) to determine if it should perform a task.

Some types of tasks are performed only once by the agent. Other types of tasks are repeated for each event instance. For more information, see ["Task Frequency" \(p. 12\)](#page-11-0).

## <span id="page-8-6"></span><span id="page-8-3"></span>**Event List**

An event list shows the events processed by the agent. Each event is categorized by one of the following statuses:

- new
- ongoing but changed
- ongoing and unchanged
- ceased

When an agent runs, it derives the status by comparing the detected events with those detected in the previous run. There is only one event list per agent, and it is updated each time the agent runs.

For each task in an agent, the event list is checked against the task execution rules [\(p. 10\)](#page-9-1). The task is performed for each event that conforms to the rules.

## <span id="page-9-5"></span><span id="page-9-0"></span>**Event Key**

An event key is used to determine whether an event is new, ongoing but changed, ongoing and unchanged, or ceased. Event Studio compares the event instances detected in each agent run with those detected in the previous run. To ensure it correctly matches the event instances for comparison, you must define an event key. The event key is the combination of data items that uniquely defines an event instance.

For example, you are dealing with orders that were placed for out-of-stock goods. You define Order Number as the event key, because each order placed has a unique number. If Order Number 1234 appears in this run and in the previous run, it is an ongoing event. If Order Number 4567 appears in this run, but not in the previous run, it is a new event. If Order Number 7890 appeared in the last run but not this one, it has ceased.

## <span id="page-9-6"></span><span id="page-9-1"></span>**Task Execution Rules**

When an agent runs, it uses the event key  $(p, 10)$  to compare the event instances it detects with those of the previous run. The agent allocates a status to each event - new, ongoing but changed, ongoing and unchanged, or ceased. If no event instances are detected, the status is no events. The task execution rules specify the event status for which each task is performed. If you do not set any execution rules, the agent performs its tasks for all the event instances it detects.

### **Example - Event Status of New**

You want to receive an email message advising you whenever a Gold category customer phones technical support about a new problem.

You specify that an email task be performed only when the event status is new. You receive an email when the call record from a Gold customer is first placed in the call database. However, even if the call record is still open the next time the agent runs, you receive no further emails because the status of the event is now ongoing.

### **Example - Event Status of Ongoing But Changed**

You want a report to run if the account balance of an overdrawn customer changes.

You specify that a report task be performed only when the event status is ongoing but changed.

### **Example - Event Status of No Events**

You want to receive a daily email that reassures you that none of your company's accounts has a balance less than zero.

You define the following event condition: [Account Balance] < 0. You specify that an email task be performed if the event status is no events.

In this example, you may also want to create another task that sends an urgent email if any of the account balances does become less than zero. That is, you create another email task that is performed if the event status is new.

# <span id="page-9-4"></span><span id="page-9-2"></span>**Agents**

Agents monitor data for instances of an event  $(p, 9)$  and perform tasks when events occur. These tasks can help to notify people about events immediately, so that they can make timely and effective decisions.

When an agent runs, it checks for occurrences of the event. If it detects the event, the agent performs its tasks for events that meet the execution rules  $(p, 10)$ . An agent runs its tasks either all at the same time or in the order that you specify.

## <span id="page-9-3"></span>**Example - Create an Agent with Multiple Tasks**

You are a meteorological analyst who wants to be alerted about any sudden, extreme drops in air pressure that could result in a violent storm.

You create an agent named Pressure Drop. You specify the event condition as follows:

```
[Air Pressure].[Current Time-60] - ([Air Pressure].[Current Time])>
5.0
```
Next, you add an email task and specify that, when the event occurs, the agent sends you an email entitled Pressure Drop Alert. Finally, you add a report task that sends a report of the latest air pressure readings to people in surrounding weather offices.

# <span id="page-10-4"></span><span id="page-10-0"></span>**Prompting Agents**

A prompting agent prompts a user to specify values for the event condition. This can result in the task being performed in a situation that is specific to the user.

For example, you specify an event condition that prompts sales managers to specify their region and their product. The task is then performed only for events that are of interest to the sales manager who is running the agent.

The prompts of an agent can also be answered by passing in the values of source items from the events of another agent.

## <span id="page-10-5"></span><span id="page-10-1"></span>**Agent Views**

You can use Cognos Connection to create an agent view. Agent Views are used to share the agent specification. However you can run an agent view using different prompt values, if it is a prompting agent, or following a different schedule.

For more information, see the Cognos Connection *User Guide*.

# <span id="page-10-3"></span><span id="page-10-2"></span>**Tasks**

An agent can perform one or more tasks that you define for it. You can use some tasks to notify the right people quickly about a change in a business event so that they can take appropriate action. Other tasks can help you to automate a work flow.

An agent can perform its tasks all in sequence or all in parallel. That is, you can specify that each task is performed in the order you choose. Or you can specify that each task be performed at the same time.

You can specify tasks that do the following:

- send an email  $(p. 23)$
- publish a news item [\(p. 24\)](#page-23-1)
- run a report  $(p. 25)$
- run a job  $(p. 27)$
- run an agent  $(p. 27)$
- update a database [\(p. 28\)](#page-27-1)
- call a Web service [\(p. 29\)](#page-28-1)
- run an import  $(p, 30)$
- run an export  $(p. 30)$
- run a content maintenance task  $(p. 30)$
- run a metric task  $(p. 31)$

## <span id="page-11-3"></span><span id="page-11-0"></span>**Task Frequency**

Before you specify an event condition, you should understand how often different types of tasks are performed.

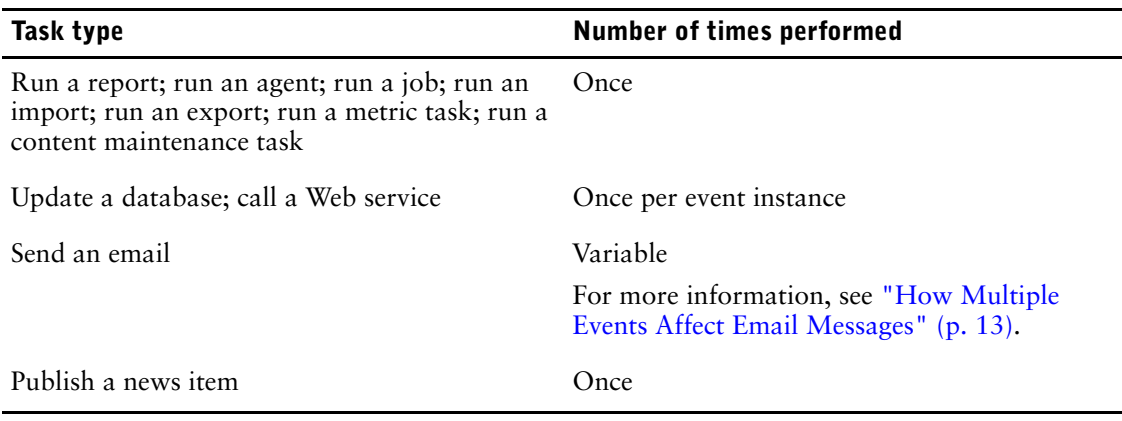

# <span id="page-11-2"></span><span id="page-11-1"></span>**Notification Methods**

If you want to notify people about a business event, you should understand the notification methods that an agent can use. The notification that you choose should contain all information relevant to the event and be seen by everyone who must know about the event.

An Event Studio agent can notify people about business events by

- delivering an email to your audience
- publishing a news item to a folder frequently viewed by your audience

An important part of a notification is its ability to contain dynamic information. This means that source items from a package can be inserted into the message. The values for these items are not retrieved until the agent is run because a notification message about a critical data item always contains the current values.

Both email and news item notifications can contain dynamic information. In an email task, the email can contain dynamic content in the list of recipients, the subject, and the message body. For more information, see ["Example - Add an Email Task" \(p. 43\)](#page-42-2).

The parts of a news item notification that can contain dynamic content are the headline, the screen tip, and the text. For more information, see ["Example - Add a News Item Task" \(p. 45\)](#page-44-1).

Although email and news item notifications can both show content dynamically, only email notifications can change their target dynamically. By inserting email address items in the recipient fields, you can specify that the recipient list change according to the data in the event list.

### <span id="page-11-4"></span>**Email Notifications**

You can notify people by email using either a report task or an email task. To help you decide which method to use, you should understand how they differ.

You can use either a report task or an email task

- to send a single email text message
- to attach a single report in the specified output formats If you attach only one HTML report and leave the body field empty, the report appears in the message body.
- to add links to a single report for the specified output formats

For an email task but not a report task, you can also

add dynamic content to the message, which may result in multiple emails

This means that you can insert source items from a package into the message. If you insert an email address item in the recipient fields, you can tailor the recipient list so that it is specific to the data in the message.

send multiple reports in a single email as attachments and/or links

For example, you can attach a report about stock usage and a report on unfulfilled customer orders when a particular stock item falls below a reorder level.

attach the event list

Emailing reports from an Event Studio agent is useful if you want the report to be tailored to a specific event. However, if you want to regularly send a report by email that is not related to an event, you do not need to create an agent. You can send it by email from Cognos Connection. For more information, see the Cognos Connection *User Guide*.

### <span id="page-12-5"></span>**News Item Notifications**

A news item task publishes a headline to a folder whose contents can be viewed in a Cognos Navigator portlet and in any folder view. When someone clicks on a headline, they can open Cognos 8 content or view a Web page.

## <span id="page-12-2"></span><span id="page-12-0"></span>**How Multiple Events Affect Email Messages**

When you create an email message, you can drag data items into the message body. These data items act as placeholders. When the agent runs, the placeholders are replaced with actual values from the data source.

If the agent detects several events that satisfy the event condition, the size of the message body in the delivered email can increase. Every line in the message body that contains a data item placeholder is repeated for each event instance that satisfies the task execution rules.

For information about how multiple events affect email messages, see ["Example - Add an Email](#page-42-2)  [Task" \(p. 43\)](#page-42-2).

If data items appear only in the message body, a single message is usually sent containing details of all the events detected. However, if the address or subject fields include data items, many emails may be sent.

### <span id="page-12-3"></span>**Dynamic Address**

For some messages, the appropriate recipient depends on the values in the event. For example, a message about a support call from Customer A must be addressed to Customer A's account manager.

If the data source includes an item that represents email addresses, you can drag this item to the recipient fields. The agent uses this data to generate the email address dynamically. If the agent detects several events that satisfy the event condition, it generates one message for each email address. The source items in the message body are grouped by address.

### <span id="page-12-4"></span>**Dynamic Subject**

If you include a source item in the subject field, the agent generates one message for each subject. The source items in the message body are grouped by subject.

### **Dynamic Address and Dynamic Subject**

If you include source items in both the address and subject fields, the messages are grouped by address and subject.

# <span id="page-12-6"></span><span id="page-12-1"></span>**Samples**

Cognos 8 includes report samples and an agent sample. When installed, you can find them in the Public Folders tab in Cognos Connection.

# <span id="page-13-5"></span><span id="page-13-0"></span>**The Retailer Contact (Multiple Prompt Values) Sample**

This report sample is used in a tutorial in this document. For more information, see ["Tutorial -](#page-38-1)  [Creating an Agent" \(p. 39\).](#page-38-1)

The **Retailer Contact (Multiple Prompt Values)** report is a list report that can accept more than one prompt value. When included in a report task using Event studio, this report can accept multiple data source values as prompts if the agent detects more than one event instance.

## <span id="page-13-6"></span><span id="page-13-1"></span>**The Returns Agent Sample**

This agent sample was created using the Event Studio example illustrated in Cognos 8 *Getting Started*. If you try this example yourself, you can compare the agent that you create with the **Returns Agent** sample.

The **Returns Agent** sample notifies you when a customer returns a product because it was defective, unsatisfactory, or incomplete, or because the wrong product was shipped.

## <span id="page-13-2"></span>**The ELM Returns Agent Sample**

This agent sample is used in the topic ["Example - Managing the Life Cycle of an Event" \(p. 14\)](#page-13-4).

The **ELM Returns Agent** sample notifies you when a customer returns a product because it was defective, unsatisfactory, or incomplete, or because the wrong product was shipped. Two days after detecting the event, this agents checks if the issue is resolved. If unresolved event instances still exist, it runs the **ELM Escalation Agent** sample.

## <span id="page-13-3"></span>**The ELM Escalation Agent Sample**

This agent sample is used in the topic ["Example - Managing the Life Cycle of an Event" \(p. 14\)](#page-13-4).

The **ELM Escalation Agent** sample is run by the **ELM Returns Agent** sample. If more than two days have lapsed since the **ELM Returns Agent** sample detected an event, the **ELM Escalation Agent** sample escalates the issue by sending an email to the customer fulfillment manager.

# <span id="page-13-4"></span>**Example - Managing the Life Cycle of an Event**

Try this example to see how the **ELM Returns Agent** sample performs different tasks depending on the stage of the life cycle for the event.

Event Life cycle Management (ELM) is the ability to identify, track, and take appropriate action on an event at the right time and in the right sequence. Different information, people, and tasks are required at different stages in the life cycle of an event.

You are the customer fulfillment manager at the Great Outdoors company. After analyzing data warehouse metrics, you determine that when orders are returned for reasons that the Great Outdoors company can control, there is a significant impact on customer loyalty. Customers withhold payment for the entire order until the issue is resolved.

To identify these issues and resolve them as quickly as possible, you decide to run the **ELM Returns Agent** sample. To run this agent, do the following:

- ❑ Perform setup tasks that are necessary only to demonstrate this example. These tasks are as follows.
	- Configure your mail server so that Cognos 8 can send notifications  $(p. 15)$ .
	- Modify the agent samples to send emails to you  $(p, 15)$ .
	- Simulate the occurrence of initial events  $(p. 16)$ .
	- Simulate the passage of time and the resolution of some events  $(p, 17)$ .
- $\Box$  Preview the output of all agent tasks [\(p. 16\).](#page-15-1)
- $\Box$  Detect initial events and act on them as necessary [\(p. 16\)](#page-15-2).
- $\Box$  Detect an ongoing, unresolved event and escalate the issue [\(p. 18\)](#page-17-0).

❑ Confirm that the **ELM Escalation Agent** sample completed all its tasks successfully [\(p. 18\)](#page-17-1)

## <span id="page-14-0"></span>**Example - Configure Your Mail Server**

Configure your Cognos 8 mail server to send notifications using Event Studio or Cognos Connection.

### **Steps**

- **1.** Start Cognos Configuration.
- **2.** In the **Explorer** pane, click **Notification**.
- **3.** Enter the notification properties:
	- In the **SMTP mail server** box, type a mail server that is appropriate for your environment.
	- In the **Account and Password** box, type your email user ID and password.
	- In the **Default sender** box, type the following: **notifications@cognos8**

**4.** Save the configuration.

The next step in the [managing the life cycle of an event example](#page-13-4) is to [modify the agent samples to](#page-14-1)  [send emails to you.](#page-14-1)

## <span id="page-14-1"></span>**Example - Modify the Agent Samples to Send Emails to You**

The agent samples named **ELM Returns Agent** and **ELM Escalation Agent** are set up to send emails to other people. To view the emails that these other people would normally receive, change the recipient email address to your own email address.

### **Steps for the ELM Returns Agent Sample**

- **1.** Start Cognos Connection.
- **2.** Click **GO Events**.
- **3.** Click **ELM Returns Agent**.
	- Event Studio starts, and the **ELM Returns Agent** sample appears.
- **4.** In the upper-right corner of the window, click the **Follow up required** email task.
- **5.** In the **Specify the email to send** window, in the **To** box, replace **salesrepresentative@yourcompany.com** with your own email address.
- **6.** From the **File** menu, click **Save**.
- **7.** From the **File** menu, click **Exit**.

The destination address is changed to your email address so that the agent sends emails to you. The sender address remains notifications@cognos8.

### **Steps for the ELM Escalation Agent Sample**

- **1.** In Cognos Connection, click **ELM Escalation Agent**. Event Studio starts, and the **ELM Escalation Agent** sample appears.
- **2.** Near the top of the window, click the **Outstanding Returned Item Order** email task.
- **3.** In the **Specify the email to send** window, in the **To** box, replace **FulfilmentManager@yourcompany.com** with your own email address.
- **4.** From the **File** menu, click **Save**.
- **5.** From the **File** menu, click **Exit**.

The destination address is changed to your email address so that the agent sends emails to you. The sender address remains notifications@cognos8.

The next step in the [managing the life cycle of an event example](#page-13-4) is to [simulate the occurrence of](#page-15-0)  [initial events](#page-15-0).

# <span id="page-15-0"></span>**Example - Simulate the Occurrence of Initial Events**

Run part of the Event\_Studio\_ELM\_Agent\_Modify\_GOSL.sql script to simulate the following data changes:

- change the date to the current date
- change the follow-up code to -1 in four records. A code of -1 indicates that follow-up is required.

### **Steps**

- **1.** In SQL Query Analyzer, from the **File** menu, click **Open**.
- **2.** Go to *c8\_location*/webcontent/samples/datasources/sqlserver and double-click the Event\_Studio\_ELM\_Agent\_Modify\_GOSL.sql file.
- **3.** In the toolbar, from the list of databases, click **GOSL**.
- **4.** In the **Query** window, under **Part 1**, select all sixteen lines of code.
- **5.** From the **Query** menu, click **Execute**.

The database is updated with the changes.

The next step in the [managing the life cycle of an event example](#page-13-4) is to [preview the output of each](#page-15-1)  [task of an agent.](#page-15-1)

# <span id="page-15-1"></span>**Example - Preview the Output of Each Task of an Agent**

 You can preview the output of the **ELM Returns Agent** sample based on the current data, without running the agent.

### **Steps**

**1.** In Cognos Connection, click **ELM Returns Agent**.

Event Studio starts, and the **ELM Returns Agent** appears.

**2.** From the **Actions** menu, click **Preview All**.

A window appears that shows the event list and the output that would be produced by each agent task. Based on this preview information, you can decide whether to run the agent.

The next step in the [managing the life cycle of an event example](#page-13-4) is to [detect initial events and act](#page-15-2)  [on them](#page-15-2).

# <span id="page-15-2"></span>**Example - Detect Initial Events and Act on Them**

Run the **ELM Returns Agent** to detect the initial instances of products returned for specific reasons. When these events are detected, the **ELM Returns Agent** does the following:

- It runs the AssignStaff stored procedure. AssignStaff provides details about the sales representatives associated with each event instance, including the email address.
- It sends an email to the appropriate sales representatives, advising them to contact their customer.
- It runs the **ELM Escalation Agent**.

The **ELM Escalation Agent** checks for returned product events flagged by the **ELM Returns Agent**. If one of these events still exists after two days, the **ELM Escalation Agent** sends an email to the customer fulfillment manager.

### **Steps**

- **1.** In Cognos Connection, click **Public Folders**, and then click **GO Events**.
- **2.** Click the run with options button on the actions toolbar next to the **ELM Returns Agent** sample.
- **3.** Under **Time**, click **Now**.
- **4.** Under **Prompt Values**, clear the **Prompt for values** check box.
- **5.** Click **Run**.

Þ

**6.** Click **OK** twice.

You receive two emails, originally intended for sales representatives Karen Bowman and Clarice Oliveira. The email to Karen Bowman notifies her of one returned order. The email to Clarice Oliveira notifies her of the three returned orders assigned to her, as shown in the following diagram.

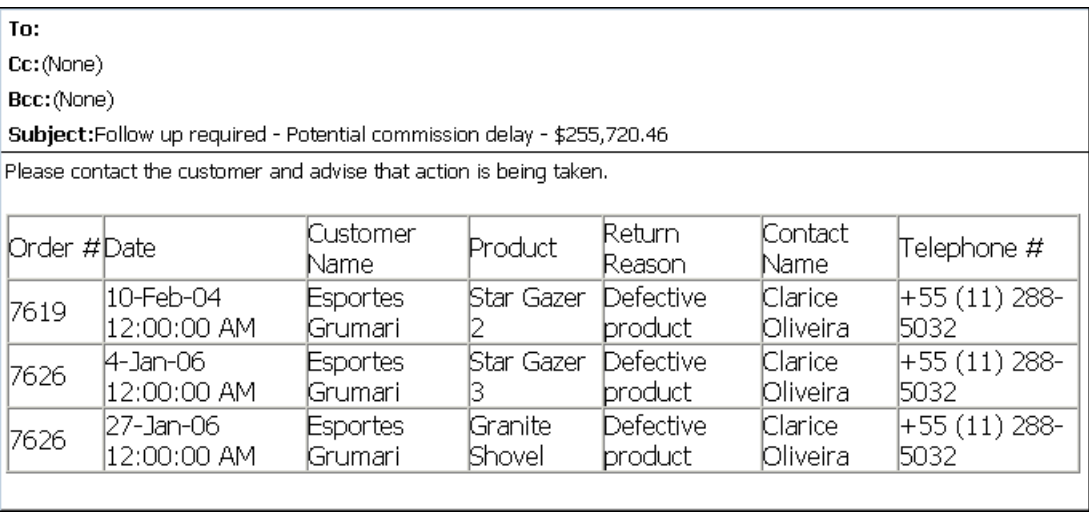

The task execution rules for the **ELM Returns Agent** sample specify that all tasks are performed for new events only. If you do not receive any emails, the agent may already have run, so that none of the detected events are new. You can reset the event list so that when the agent runs next, all detected events have a status of new.

**Tip:** From the **Actions** menu, click **Reset Event List**.

The next step in the [managing the life cycle of an event example](#page-13-4) is to [simulate the passage of time](#page-16-0)  [and the resolution of some events](#page-16-0).

## <span id="page-16-0"></span>**Example - Simulate the Passage of Time and the Resolution of Some Events**

Run part of the Event\_Studio\_ELM\_Agent\_Modify\_GOSL.sql script to simulate data changes. First, change it so that two days elapsed since the **ELM Returns Agent** sample was last run. Second, for three of the four event instances found the last time that the **ELM Returns Agent** sample ran, change the follow-up code from -1 to +1. This indicates that only one of the these event instances still requires follow-up and the other instances are resolved.

### **Steps**

- **1.** In SQL Query Analyzer, from the **File** menu, click **Open**.
- **2.** Go to *c8\_location*/webcontent/samples/datasources/sqlserver and double-click the Event\_Studio\_ELM\_Agent\_Modify\_GOSL.sql file.
- **3.** On the toolbar, click **GOSL** from the list of databases.
- **4.** In the **Query** window, under **Part 2**, select all lines of code that appear after the comments.
- **5.** From the **Query** menu, click **Execute**.

The database is updated with the changes.

The next step in the [managing the life cycle of an event example](#page-13-4) is to [detect an ongoing unresolved](#page-17-0)  [event and escalate the issue](#page-17-0).

ь

# <span id="page-17-0"></span>**Example - Detect an Ongoing Unresolved Event and Escalate the Issue**

Run the **ELM Returns Agent** sample a second time. The agent now detects only one event because you modified the followup codes in the previous task [\(p. 17\).](#page-16-0) In addition, because two days lapsed since the sales representative was notified, the event condition of the **ELM Escalation Agent** sample is met. The **ELM Escalation Agent** sample detects the event and sends an email to the customer fulfillment manager.

### **Steps**

- **1.** In Cognos Connection, click **Public Folders**, then click **GO Events**.
- **2.** On the actions toolbar, click the run with options button next to the **ELM Returns Agent** sample.
- **3.** Under **Time**, click **Now**.
- **4.** Under **Prompt Values**, clear the **Prompt for values** check box.
- **5.** Click **Run**.
- **6.** Click **OK** twice.

After this agent runs, you receive only one email. Instead of being sent to the sales representative, this email is escalated to the customer fulfillment manager, as shown in the following diagram.

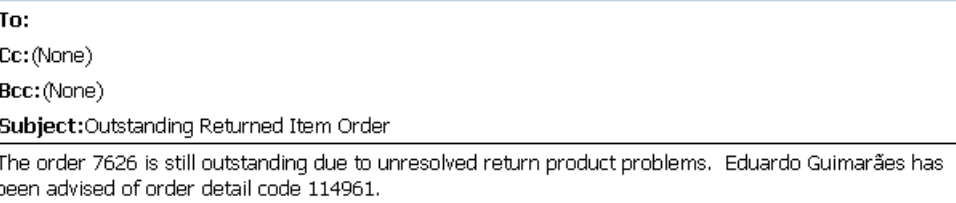

The next step in the [managing the life cycle of an event example](#page-13-4) is to [confirm that the ELM](#page-17-1)  [Escalation Agent sample completed its tasks successfully](#page-17-1).

# <span id="page-17-1"></span>**Example - Confirm that the ELM Escalation Agent Sample Completed Its Tasks Successfully**

Using Cognos Connection, you can confirm that the **ELM Escalation Agent** sample, which is run by the **ELM Returns Agent** sample, completed its tasks successfully.

### **Steps**

- **1.** In Cognos Connection, click **Public Folders**, and then click **GO Events**.
- **2.** On the actions toolbar next to the **ELM Escalation Agent** sample, click **More**.
- **3.** Click **View run history**.
- **4.** In the **Actions** column, click the view run history details button.

A window appears showing that the event query and email task succeeded, as shown in the following diagram.

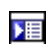

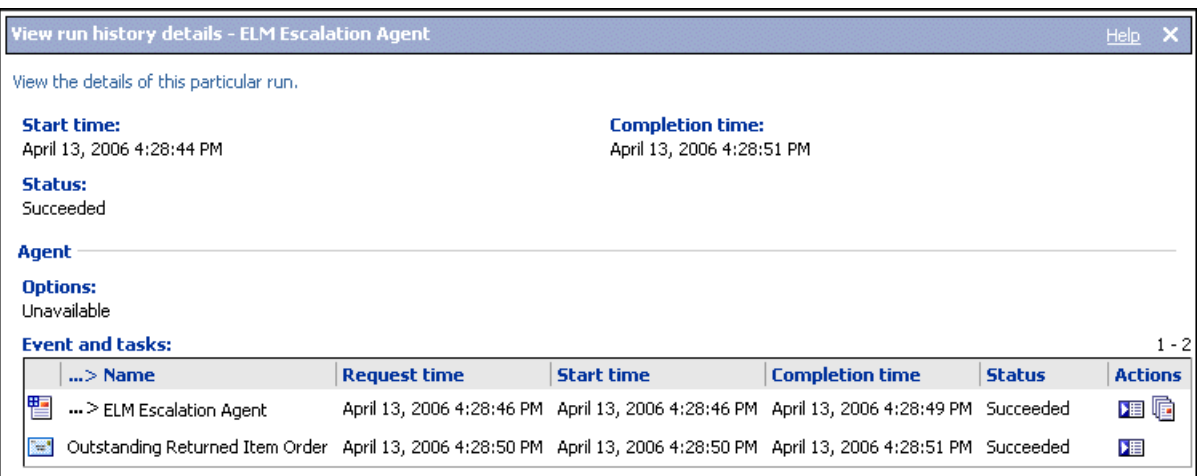

Chapter 1: Event Studio

# <span id="page-20-0"></span>**Chapter 2: Creating an Agent**

<span id="page-20-2"></span>Create an agent to monitor data for instances of an event and to perform tasks.

Before you create an agent, you should understand the notification methods that an agent can use [\(p. 12\).](#page-11-2) You should also know how often an agent performs different types of tasks [\(p. 12\).](#page-11-3)

To create an agent, do the following:

- $\Box$  Specify the event conditio[n\(p. 21\).](#page-20-1)
- ❑ Add one or more of the following types of tasks for the agent to perform when the event status meets the task execution rules:
	- email task  $(p. 23)$
	- news item task  $(p. 24)$
	- report task  $(p, 25)$
	- job task  $(p. 27)$
	- agent task  $(p. 27)$
	- database update task [\(p. 28\)](#page-27-0)
	- Web service task [\(p. 29\)](#page-28-0)
	- export task [\(p. 30\)](#page-29-0)
	- import task  $(p. 30)$
	- content maintenance task [\(p. 30\)](#page-29-2)
	- metric task  $(p. 31)$
- $\Box$  Specify the task execution rules [\(p. 31\)](#page-30-1).

After you create an agent, you can preview it  $(p. 32)$ , test it  $(p. 35)$ , run it  $(p. 36)$ , or work with it in Cognos Connection  $(p, 36)$ . You can also modify the event condition  $(p, 34)$ , modify a task [\(p. 35\),](#page-34-0) or modify the task execution rules [\(p. 35\)](#page-34-1).

# <span id="page-20-3"></span><span id="page-20-1"></span>**Specify an Event Condition**

When you specify an event condition, you describe a specific occurrence of data items that an agent must detect before it performs its tasks. The event condition is a query expression that you create using items from the package.

For more information, see ["Example - Specify an Event Condition" \(p. 41\).](#page-40-1)

If you want to include parameters  $(p. 22)$  or calculations  $(p. 22)$  in the event condition, you must create them before you define the event.

### **Steps**

₩.

- **1.** From the **Actions** menu, click **Specify Event Condition**.
- **2.** Create a detail expression, a summary expression, or both.
	- If you want part of the event condition to apply to values of individual source items, click the **Detail** tab and follow step **3**.
	- If you want part of the event condition to apply to aggregate values, click the **Summary** tab and follow step **3**.
- **3.** In the **Expression** box, create a query expression:
	- Drag items from the source tab or type text directly.
	- Drag operators, summaries, and other mathematical functions from the functions tab or type text directly.

墨

۴ę

**Tip:** To see the meaning of an icon on the functions tab, click the icon and read the description in the **Information** box.

- If you want to insert a parameter  $(p. 22)$ , drag it from the parameters tab.
- If you want to insert a calculation  $(p, 22)$ , drag it from the data items tab.
- Insert values, if required.

**Tip:** To select from a list of possible values for the selected item, click the select value button. Move the values you want from the **Select Value** box to the **Selected Items** box and click **OK**.

For example, you can type the following expression:

```
[Unit price] * [Quantity sold]> 5000
```
- **4.** If you want to check the event list to ensure that you specified the event condition correctly, from the **Actions** menu, click **Preview**.
- **5.** If you want to know how many event instances there are, from the **Actions** menu, click **Count Events**.
- **6.** From the **File** menu, click **Save As**.
- **7.** Specify a name and location for the agent and click **OK**.

You can preview the event list returned by the event condition. For more information, see ["Preview the Data" \(p. 32\)](#page-31-0).

## <span id="page-21-3"></span><span id="page-21-0"></span>**Define a Parameter**

You can define a parameter and include it in an event condition. When the agent runs, it prompts the user to enter a value for the parameter. You can also use parameters to accept the results of a previous agent.

For more information, see ["Example - Define a Parameter" \(p. 40\)](#page-39-3).

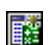

### **Steps**

- **1.** From the **Insert** menu, click **Parameter**.
- **2.** In the **Parameter name** box, type a name for the parameter.
- **3.** If you want the parameter to have multiple values, select the **Accept multiple values** check box.
- **4.** Click **OK**.

The parameter appears in the data items tab.

You can include the parameter when you specify an event condition ["Example - Define a](#page-39-3)  [Parameter" \(p. 40\).](#page-39-3)

## <span id="page-21-2"></span><span id="page-21-1"></span>**Define a Calculation**

A calculation is a query expression that defines an arithmetic combination of data items. For example, you can define a calculation named Product Sales that is the product of the unit price and the quantity sold.

For more information, see ["Example - Define a Calculation" \(p. 40\).](#page-39-4)

### **Steps**

- **1.** From the **Insert** menu, click **Calculation**.
- **2.** In the **Name** box, type a name for the calculation.
- **3.** In the **Expression** box, define the calculation:
	- Drag items from the source tab or type text directly.

**Tip:** If you type the text, you must include the full path of each data item. For example, you can type the following expression:

```
[gosales goretailers].[Orders].[Unit price] *
[gosales_goretailers].[Orders].[Quantity]
```
• Drag operators, summaries, and other mathematical functions from the functions tab or type text directly.

**Tip:** To see the meaning of an icon on the functions tab, click the icon and read the description in the **Information** box.

Insert values, if required.

**Tip:** To select from a list of possible values for the selected item, click the select value button. Move the values you want from the **Select Value** box to the **Selected Items** box and click **OK**.

**4.** Click **OK**.

The calculation icon appears in the data items tab.

You can include the calculation when you specify an event condition [\(p. 21\)](#page-20-1) or specify a task.

# <span id="page-22-3"></span><span id="page-22-0"></span>**Adding Tasks**

You can add multiple tasks to an agent. However, you can specify only one event condition [\(p. 21\)](#page-20-1) per agent. Each task is performed for the event list that meets the execution rules you specify for the task [\(p. 31\)](#page-30-1). The agent performs tasks in the order that you add them, unless you change their order later [\(p. 34\)](#page-33-1). You can save an agent [\(p. 46\)](#page-45-3) and add additional tasks to it later.

### **Previous Function**

You can add source items  $(p, 8)$  or data items  $(p, 8)$  to some types of tasks. When the agent performs the task, it uses the current value of the item. If you want the agent to use the value that a particular item had the previous time the agent ran, you can insert the previous function before the item.

To insert the previous function, from the **Insert** menu, click **Previous Value**.

## <span id="page-22-2"></span><span id="page-22-1"></span>**Add an Email Task**

Add an email task to an agent to send an email about an important business event. Email tasks provide you with the flexibility to send an email with the content you want to the recipients you want.

For more information, see ["Example - Add an Email Task" \(p. 43\)](#page-42-2).

You can also add other types of tasks [\(p. 11\)](#page-10-3). Email tasks share some similarities with report tasks. For more information, see ["Email Notifications" \(p. 12\).](#page-11-4)

Before you add any type of task, you must specify an event condition [\(p. 21\)](#page-20-1).

### **Steps**

- **1.** In the **I want to** area, click **Add a task**.
- **2.** Click **Email**.
- **3.** In the **To** box, and if applicable, the **Cc** or **Bcc** boxes, enter the email addresses of the recipients using one or more of the following methods:
	- You can type text directly, separating each email address using a semicolon.
	- If your model contains a data item that is an email address, you can drag this item from the source tab or from the data items tab. When the agent runs, the data item for each event instance is replaced by the current value in the package.
	- You can click **select the recipients**, find the users, groups, roles, contacts and distribution lists, select the entries you want, click the arrow button to update the **Selected entries** list and click **OK**.
- **4.** In the **Subject** box, type the subject of the email.

**Tip:** You can also drag items from the source tab or from the data items tab. When the agent runs, the data item for each event instance is replaced by the current value in the package.

**5.** In the **Body** box, type the email message text directly or drag items from the source tab or from the data items tab.

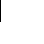

疊

If you insert data items in the **Body** box, the body message will be longer. When the agent runs, the data item for each event instance is replaced by the current value in the package. For more information, see ["How Multiple Events Affect Email Messages" \(p. 13\).](#page-12-2)

If the email has a single HTML attachment and the **Body** box is empty, the attachment appears inline.

- **6.** If you want, change the message format from HTML to plain text or vice versa:
	- To change from the default HTML format to plain text format, click the **Plain text** link. **Tip:** After you switch to plain text format, any HTML formatting changes are lost.
	- To change from plain text to HTML, click the **HTML format** link. You can then use formatting buttons to edit the message.
- **7.** If you want to add attachments, click **Attach** and choose the attachments you want:
	- To attach the event list, click **Attach the event list**.
	- For any report task that has the **Enable attachment of the report in email tasks** check box selected, click **Attach the report***report name*.

**Tip:** For more information about enabling a report as an email attachment, see ["Customize the Report" \(p. 26\).](#page-25-0)

- **8.** If you want to add links, click **Add links**, select the entries you want, click the arrow button to update the **Selected entries** list and click **OK**.
- **9.** Under **Send this email for the events**, review the event status that will cause the email to be sent.

**Tip:** If you want to change this event status, you can edit the task execution rules [\(p. 35\)](#page-34-1).

**10.** From the **File** menu, click **Save**.

You can preview the email task [\(p. 32\).](#page-31-0) When the agent runs, it retrieves values for all source and data items and sends the email to the recipients you chose.

## <span id="page-23-1"></span><span id="page-23-0"></span>**Add a News Item Task**

Add a news item task to an agent to publish a headline to a folder in Cognos Connection.

For more information, see ["Example - Add a News Item Task" \(p. 45\)](#page-44-1).

You can also add other types of tasks [\(p. 11\)](#page-10-3).

Before you add any type of task, you must specify an event condition [\(p. 21\)](#page-20-1).

### **Steps**

**1.** In Cognos Connection, create a new folder or portlet.

For more information, see the Cognos Connection *User Guide*.

- **2.** In Event Studio, specify an event condition [\(p. 21\).](#page-20-1)
- **3.** In the **I want to** area, click **Add a task**.
- **4.** Click **News Item**.
- **5.** In the **Headline** box, type the text you want to appear as your news item headline.

**Tip:** You can also drag items from the source tab or the data items tab.

**6.** If you want, in the **Screen tip** box and in the **Text** box, you can type a description of the entry. The screen tip is limited to 100 characters.

**Tip:** You can also drag items from the source tab or from the data items tab.

- **7.** Under **Link to**, choose an object that you want to appear when you click a news headline.
	- To link to Cognos 8 content, click **Select an entry**, go to the entry you want, and click **OK**. For example, if you want the Retailer Contact report to appear when someone clicks the headline, click **Select an entry**, locate the Retailer Contact report and click **OK**. **Tip:** You can add a report task that runs a report before the news item task is performed. If you link that report to the news item task, the report always shows information about current event instances when someone clicks the headline.
	- To link to a URL, type the URL address in the box shown.

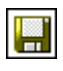

If the URL points to a Web site address, the protocol, such as http, must be included. For example, to create a URL for the Cognos Web site, you would type http://www.cognos.com.

- **8.** Under **News list location**, click **Select a location**, go to the folder or portlet in which the news item will be published and click **OK**.
- **9.** Under **Publish this news item for the events**, review the event status that will cause the news item to be published.

**Tip:** If you want to change this event status, you can modify the task execution rules [\(p. 35\).](#page-34-1)

**10.** From the **File** menu, click **Save**.

You can preview the news item task  $(p, 32)$ . When the agent performs the news item task, it publishes the news headline to the location you chose. When you click the headline, the Cognos 8 entry or the Web page you linked to appears.

The description text appears when you set your Cognos Connection preferences to use the details view. The screen tip appears when you pause your pointer over the icon for the entry in the news list location.

## <span id="page-24-1"></span><span id="page-24-0"></span>**Add a Report Task**

Add a report task to an agent to run a report that is related to an important business event.

For more information, see ["Example - Add a Report Task" \(p. 42\).](#page-41-1)

You can also add other types of tasks  $(p. 11)$ . Email tasks share some similarities with report tasks. For more information, see ["Email Notifications" \(p. 12\).](#page-11-4)

Before you add any type of task, you must specify an event condition [\(p. 21\)](#page-20-1).

You must have permissions to run the report that you select. For more information, see the Report Studio *User Guide*.

### **Steps**

- **1.** In the **I want to** area, click **Add a task**.
- **2.** Click **Report**.
- **3.** In the **Select the Report** dialog box, specify the report, query, analysis, or report view to include in the agent.
	- Search the folders to find the entry you want.
	- Click the entry and click **OK**.
- **4.** If you want, under **Options**, click **Set** and customize the report [\(p. 26\)](#page-25-0).
- **5.** If the report includes parameters, under **Prompt values**, choose how to specify prompt values for each parameter:
	- If you are using an item, in the **Method** column, click **Use an item** and drag an item from the source tab or from the data items tab to the **Value** column.

**Tip:** When you specify a data item, values from the event list are passed as prompt values in the report. If the event list has multiple instances, then multiple values are passed as prompt values. Therefore you must ensure that the report being run has a prompt that can accept multiple values. For more information, see the Report Studio *User Guide*.

• If you are using a value, in the **Method** column, click **Use a value**, click **Specify values**, and in the **Value** column, type a value.

**Tip:** If you want to clear the prompt values and return to the default values, click **Reset to default**.

**6.** Under **Run this report for the events**, review the event status that will cause the report to run.

**Tip:** If you want to change this event status, you can modify the task execution rules [\(p. 35\).](#page-34-1) **7.** From the **File** menu, click **Save**.

You can preview the report task [\(p. 32\).](#page-31-0) When the agent performs the report task, it runs the report and delivers it according to the delivery options you chose [\(p. 26\).](#page-25-1)

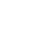

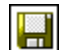

### <span id="page-25-2"></span><span id="page-25-0"></span>**Customize the Report**

Change the report options from the default options to customize the report for your audience.

You can do the following:

- Change one or more report output formats.
- Change one or more languages.
- Change one or more delivery methods.
- Burst the report if it was authored with bursting specifications.

Default options are set by the report author. You can change some default run options for reports.

You change the report options when you click **Set** or **Edit** in the **Specify the report to run** dialog box. For more information, see ["Add a Report Task" \(p. 25\)](#page-24-0).

Setting the report options for a report task in Event Studio is similar to running a report with options in Cognos Connection. For more information, see the Cognos Connection *User Guide*.

### **Steps**

- **1.** In the **Select the report options** dialog box, under **Formats**, click the formats you want for the report output.
- **2.** If you want to select different or additional languages for the report, click **Select the languages** and use the arrow keys to move the available languages to the **Selected languages box** and click **OK**.

**Tip:** To select multiple languages, press Ctrl + click or Shift + click.

- <span id="page-25-1"></span>**3.** Under **Delivery**, choose the delivery method that you want:
	- To print the report, click **Select a printer.** Click the button next to the printer you want to use and click **OK**. Or, if the printer is not listed, you can type the printer information. **Tip:** If you have administrator privileges and want to set up the printer for future use, click **New printer**. You must type the network address of the printer by using the format *\\server\_name\printer\_name* for a network printer on a Windows installation and *printer\_name* for a UNIX installation or for a local printer.
	- To save the report as a report view, you can change the name or target folder of the report view. Click **Edit the save as options**, make the changes, and click **OK**.

**Tip:** Save the report as a report view if you do not have write access to the report. You can then add a link to the report view when you specify an email task.

- To attach the report in an email task that you create later, you must select the **Enable attachment of the report in email tasks** check box.
- To email the report, click **Send the report by email**.
- **4.** If you clicked **Send the report by email**, click **Edit the email options** and specify what you want:
	- If you want to send the email to Cognos 8 recipients, click **Select the recipients**. Select the check box next to the names you want to include, and click **To**, **Cc** (copy), or **Bcc** (blind copy). The entries that you select are listed under **Selected entries**. Click **OK**.

**Tip:** To select all entries in a list, click the check box in the upper-left corner of the list. To remove names from **Selected entries**, select the check box next to the name and click **Remove**. To search, click **Search**. In the **Search string** box, type the phrase you want to search for. For advanced search features, click **Edit**.

• If you want to send the email to other recipients, in the **To**:, **Cc**, or **Bcc** boxes, type the email addresses separated by semicolons (;).

**Tip:** If you logged on, your name automatically appears in the **To** list box.

- Under **Subject**, type the subject of the email.
- Under **Body**, type a message to be included in the email.
- If you want to include an attachment, select the check box to include the report or a link to the report, and click **OK**.

If you are an administrator, you can prevent users from including attachments. For more information, see the Cognos 8 *Administration and Security Guide*.

**5.** Under **Bursting**, specify whether the report should be bursted.

This option is available only if the report author defined burst keys in the report.

**6.** Click **OK**.

The **Specify the report to run** dialog box appears.

**7.** Continue specifying the report. For more information, see ["Add a Report Task" \(p. 25\).](#page-24-0)

## <span id="page-26-2"></span><span id="page-26-0"></span>**Add a Job Task**

Add a job task to an agent to run a job. A job identifies a collection of reports, report views, agents, and other jobs that are scheduled together and share the same schedule settings. For more information, see the Cognos Connection *User Guide*.

For example, in Cognos Connection, you create a job named Two Reports, and select two reports that you want the job to run. In Event Studio, you add a job task and select the Two Reports job. When the agent runs and detects events that meet the task execution rules, it runs the Two Reports job.

You can also add other types of tasks [\(p. 11\)](#page-10-3).

Before you add any type of task, you must specify an event condition [\(p. 21\)](#page-20-1).

Before you create a job task, you must create a job in Cognos Connection. For more information, see the Cognos Connection *User Guide*.

### **Steps**

- **1.** In the **I want to** area, click **Add a task**.
- **2.** Click **Job**.
- **3.** In the **Select the job** dialog box, specify the job to include in the agent.
	- Search the folders to find the job you want.
	- Click the entry and click **OK**.
- **4.** Under **Run this job for the events**, review the event status that will cause the job to run.

**Tip:** If you want to change this event status, you can modify the task execution rules [\(p. 35\).](#page-34-1)

**5.** From the **File** menu, click **Save**.

You can preview the job task [\(p. 32\).](#page-31-0) When the agent performs the job task, it runs all the Cognos 8 items identified in the job.

### <span id="page-26-3"></span><span id="page-26-1"></span>**Add an Agent Task**

Add an agent task to an agent to run another agent. By running multiple agents in sequence, you can use the output from one agent as the input to another agent. You can also use multiple agents that interact with each other using data retrieved from different data sources. This removes the need to join databases using Framework Manager.

For more information, see ["Example - Adding an Agent Task" \(p. 28\)](#page-27-2).

You can also add other types of tasks [\(p. 11\)](#page-10-3).

Before you add any type of task, you must specify an event condition [\(p. 21\)](#page-20-1).

### **Steps**

- **1.** In the **I want to** area, click **Add a task**.
- **2.** Click **Agent**.
- **3.** In the **Select the agent** dialog box, choose an agent.
	- Search the folders to find the agent you want.
	- Click the entry and click **OK**.
- **4.** If the task includes parameters, under **Prompt values**, choose how to specify prompt values for each parameter:
	- If you are using a value, in the **Method** column, click **Use a value**, click **Specify values**, and in the **Value** column, type a value.

• If you are using an item, in the **Method** column, click **Use an item** and drag an item from the source tab or from the data items tab to the **Value** column.

**Tip:** If you want to clear the prompt values and return to the default values, click **Reset to default**.

**5.** Under **Run this agent for the events**, review the event status that will cause the agent to be run. **Tip:** If you want to change this event status, you can modify the task execution rules [\(p. 35\).](#page-34-1)

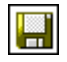

**6.** From the **File** menu, click **Save**.

You can preview the agent task  $(p, 32)$ . When the agent performs the agent task, it runs the agent you specified.

### <span id="page-27-2"></span>**Example - Adding an Agent Task**

You want to run the high\_returns\_followup agent to detect a high rate of returned items and resolve the related issue. However, for each item that has a high rate of return, you also want to check the importance of the customer to your company as calculated from data in a data warehouse system. The customer's importance value is calculated using projected sales and profit data.

You create a second agent named high\_returns\_customer\_check that is run by the high\_returns\_followup agent. When a high return event occurs, the high\_returns\_followup agent runs and passes customer details to the high\_returns\_customer\_check agent. The high\_returns\_customer\_check agent then runs a query to check the customer importance value. If the customer importance value is high, the high\_returns\_customer\_check agent sends an email asking the customer services agent to contact the customer and fix the problem immediately.

## <span id="page-27-1"></span><span id="page-27-0"></span>**Add a Database Update Task**

Add a database update task to an agent to run stored procedures that exist in a database. A stored procedure takes arguments as input and updates the database. The database that contains the stored procedures can be different from the database in the package that the agent is monitoring.

For information about running stored procedures, see the *Administration and Security Guide*.

You can also add other types of tasks [\(p. 11\)](#page-10-3).

A stored procedure is accessible in Event Studio only if it was marked as a data modification type in Framework Manager. For more information, see the Framework Manager *User Guide*.

Before you add any type of task, you must specify an event condition [\(p. 21\)](#page-20-1).

### **Steps**

- **1.** In the **I want to** area, click **Add a task**.
- **2.** Click **Database Update**.

**7.** From the **File** menu, click **Save**.

- **3.** Under **Package**, click the package you want to use to update the database.
- **4.** Under **Data modification stored procedure**, click a stored procedure that exists for the package you selected.
- **5.** If the stored procedure includes arguments, under **Arguments**, choose how to specify values for each argument:
	- If you are using a value, in the **Method** column, click **Use a value**, click **Specify values**, and in the **Value** column, type a value.
	- If you are using an item, in the **Method** column, click **Use an item** and drag an item from the source tab or from the data items tab to the **Value** column.

**Tip:** If you want to clear the argument values and return to the default values, click **Reset to default**.

**6.** Under **Update the database for the events**, review the event status that will cause the stored procedures to run.

**Tip:** If you want to change this event status, you can modify the task execution rules [\(p. 35\).](#page-34-1)

You can preview the database update task  $(p, 32)$ . When the agent performs the database update task, the stored procedures are run and the database is updated.

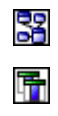

圖

## <span id="page-28-1"></span><span id="page-28-0"></span>**Add a Web Service Task**

Add a Web service task to an agent to call a Web service. Web services are software programs that interact with one another using standard Internet protocols.

You can also add other types of tasks [\(p. 11\)](#page-10-3).

Before you add any type of task, you must specify an event condition [\(p. 21\)](#page-20-1).

Before you create a Web service task, you must ensure that a valid Web Services Description Language (WSDL) specification exists. You also must find out what the required inputs are to the Web service and what its outputs will be.

### **Steps**

- **1.** In the **I want to** area, click **Add a task**.
- **2.** Click **Web Service**.
- **3.** In the **Web service URL** box, type the URL of the Web service. If the URL points to a Web site address, the protocol, such as http, must be included.
- **4.** Click **Retrieve**.

The available method and the list of arguments is retrieved.

- **5.** Under **Operation**, click the Web service operation you want to perform.
- **6.** If the operation includes arguments, under **Arguments**, choose how to specify values for each argument:
	- If you are using a value, in the **Method** column, click **Use a value**, click **Specify values**, and in the **Value** column, type a value.
	- If you are using an item, in the **Method** column, click **Use an item** and drag an item from the source tab or from the data items tab to the **Value** column.

**Tip:** If you want to clear the argument values and return to the default values, click **Reset to default**.

**7.** Under **Call the Web Service for the events**, review the event status that will cause the Web service to be called.

**Tip:** If you want to change this event status, you can modify the task execution rules [\(p. 35\).](#page-34-1)

**8.** From the **File** menu, click **Save**.

You can preview the Web service task  $(p, 32)$ . When the agent performs the Web service task, the Web service is called and its service is run.

### **Example - Adding a Web Service Task**

You want to notify customer service representatives and suppliers about orders that have a high rate of return. You could do this by adding an email task. For more information, see ["Example -](#page-42-2)  [Add an Email Task" \(p. 43\).](#page-42-2) However, you know that some of the service representatives and suppliers do not have access to email. You also know that they all closely monitor the Customer Relationship Management (CRM) system.

You decide to notify the service representatives and suppliers by creating records in the CRM system. Each record is linked to a customer name and to the type of product that was returned. Your company developed a Web service that creates CRM records. In Event Studio, you add a Web service task that calls your company's Web Service.

When the agent performs the Web Service task, the Web service updates the profile of customers who returned products. An updated customer profile can improve your sales performance in two ways:

- It helps the services representative to contact the customer quickly to resolve the current problem.
- It helps the supplier ensure that they don't make the mistake of supplying a particular product to that customer again.

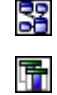

# <span id="page-29-4"></span><span id="page-29-0"></span>**Add an Export Task**

Add an export task to an agent to export entries to a deployment archive. The export is defined in Cognos Connection. For more information, see the Cognos 8 *Administration and Security Guide*.

You can also add other types of tasks [\(p. 11\)](#page-10-3).

Before you add any type of task, you must specify an event condition [\(p. 21\)](#page-20-1).

### **Steps**

- **1.** In the **I want to** area, click **Add a task**.
- **2.** Click **Export**.
- **3.** In the **Select the export** dialog box, specify the export to include in the agent.
	- Search the folders to find the export you want.
	- Click the entry and click **OK**.
- **4.** Under **Run the export for the events**, review the event status that will cause the export to run. **Tip:** If you want to change this event status, you can modify the task execution rules [\(p. 35\).](#page-34-1)
- 

**5.** From the **File** menu, click **Save**.

You can preview the export task [\(p. 32\)](#page-31-0).

## <span id="page-29-3"></span><span id="page-29-1"></span>**Add an Import Task**

Add an import task to an agent to import entries from a deployment archive to your target environment. The import is defined in Cognos Connection. For more information, see the Cognos 8 *Administration and Security Guide*.

You can also add other types of tasks [\(p. 11\)](#page-10-3).

Before you add any type of task, you must specify an event condition [\(p. 21\)](#page-20-1).

### **Steps**

- **1.** In the **I want to** area, click **Add a task**.
- **2.** Click **Import**.
- **3.** In the **Select the import** dialog box, specify the import to include in the agent.
	- Search the folders to find the import you want.
	- Click the entry and click **OK**.
- **4.** Under **Run the import for the events**, review the event status that will cause the import to run. **Tip:** If you want to change this event status, you can modify the task execution rules [\(p. 35\).](#page-34-1)
- **5.** From the **File** menu, click **Save**.

You can preview the import task [\(p. 32\)](#page-31-0).

## <span id="page-29-5"></span><span id="page-29-2"></span>**Add a Content Maintenance Task**

Add a content maintenance task to an agent to run a content maintenance task created in Cognos Connection. A content maintenance task searches the content store for user information that no longer exists in your external namespaces. It can also fix the content store by deleting any users that do not exist in your external namespaces. For more information, see the Cognos 8 *Administration and Security Guide*.

You can also add other types of tasks [\(p. 11\)](#page-10-3).

Before you add any type of task, you must specify an event condition [\(p. 21\)](#page-20-1).

### **Steps**

- **1.** In the **I want to** area, click **Add a task**.
- **2.** Click **Content Maintenance Task**.
- **3.** In the **Select the content maintenance task** dialog box, specify the content maintenance task to include in the agent.
- Search the folders to find the content maintenance task you want.
- Click the entry and click **OK**.
- **4.** Under **Run the content maintenance task for the events**, review the event status that will cause the content maintenance task to run.

**Tip:** If you want to change this event status, you can modify the task execution rules [\(p. 35\).](#page-34-1)

- **5.** Under **Mode**, choose whether to find, or find and fix problems:
	- To find user information that no longer exists in your external namespaces, click **Find only**.
	- To find and delete from the content store any users that do not exist in your external namespaces, click **Find and fix**.

**6.** From the **File** menu, click **Save**.

You can preview the content maintenance task [\(p. 32\)](#page-31-0).

## <span id="page-30-2"></span><span id="page-30-0"></span>**Add a Metric Task**

Add a metric task to an agent to run tasks available in a metric package. For example, you can clear metric history data from the data store. Or you can import data from files into a staging area. For more information, see the Metric Studio *User Guide*.

You can also add other types of tasks [\(p. 11\)](#page-10-3).

Before you can open a metric package, you must install Cognos 8 Metrics Manager. For more information, see the Cognos 8 Metrics Manager *Quick Start Installation and Configuration Guide*. Before you add any type of task, you must specify an event condition [\(p. 21\).](#page-20-1)

### **Steps**

- **1.** In the **I want to** area, click **Add a task**.
- **2.** Click **Metric Task**.
- **3.** In the **Select the metric task** dialog box, specify the metric task to include in the agent.
	- Search the folders to find the metric task you want.
	- Click the entry and click **OK**.
- **4.** Under **Run the metric task for the events**, review the event status that will cause the metric task to be run.

**Tip:** If you want to change this event status, you can modify the task execution rules [\(p. 35\).](#page-34-1)

**5.** From the **File** menu, click **Save**.

You can preview the metric task [\(p. 32\)](#page-31-0).

# <span id="page-30-3"></span><span id="page-30-1"></span>**Specify the Task Execution Rules**

Task execution rules specify when a task is performed. By default, a task is performed for new instances of events and all ongoing instances of events, but you can change this.

For more information, see ["Example - Change the Task Execution Rules for a Report](#page-42-3)  [Task" \(p. 43\)](#page-42-3) or ["Example - Change the Task Execution Rules for an Email Task" \(p. 44\)](#page-43-1).

You specify the task execution rules separately for each task in the agent.

Before you specify the task execution rules, you must add one or more tasks [\(p. 23\)](#page-22-0).

- **1.** In the **I want to** area, click **Manage the task execution rules**.
- **2.** On the source tab, click one or more data items that uniquely define an event and drag it to the **Specify the event key** box.

For example, click **Order Number**, because no two event instances can have the same order number.

The event key is defined for all tasks in the agent.

**3.** Click **Next**.

**Steps**

- **4.** On the **Select when to perform each task** page, do the following:
	- In the **Tasks** box, click the task that the agent will perform for the event statuses you specify.
	- Under **Perform the selected task for**, select one or more event status values.
- **5.** If you want to manage the execution rules for another task, repeat step 4.
- **6.** Click **Finish**.

The execution rules for each task you selected are set.

**Tip:** If you want to reset the execution rules for every task in the agent to the default values, from the **Actions** menu, click **Remove Task Execution Rules**. Each task is reset to be performed for new instances of events and all ongoing instances of events.

**7.** Save the agent.

# <span id="page-31-1"></span><span id="page-31-0"></span>**Preview the Data**

You can see the list of events detected when the event definition is applied to the current data. You can also see preview information about each task in your agent.

For example, you are an administrator and want to preview the event list and all the tasks before you make the agent available for other people to use.

The preview information for each type of agent item is described in the following table.

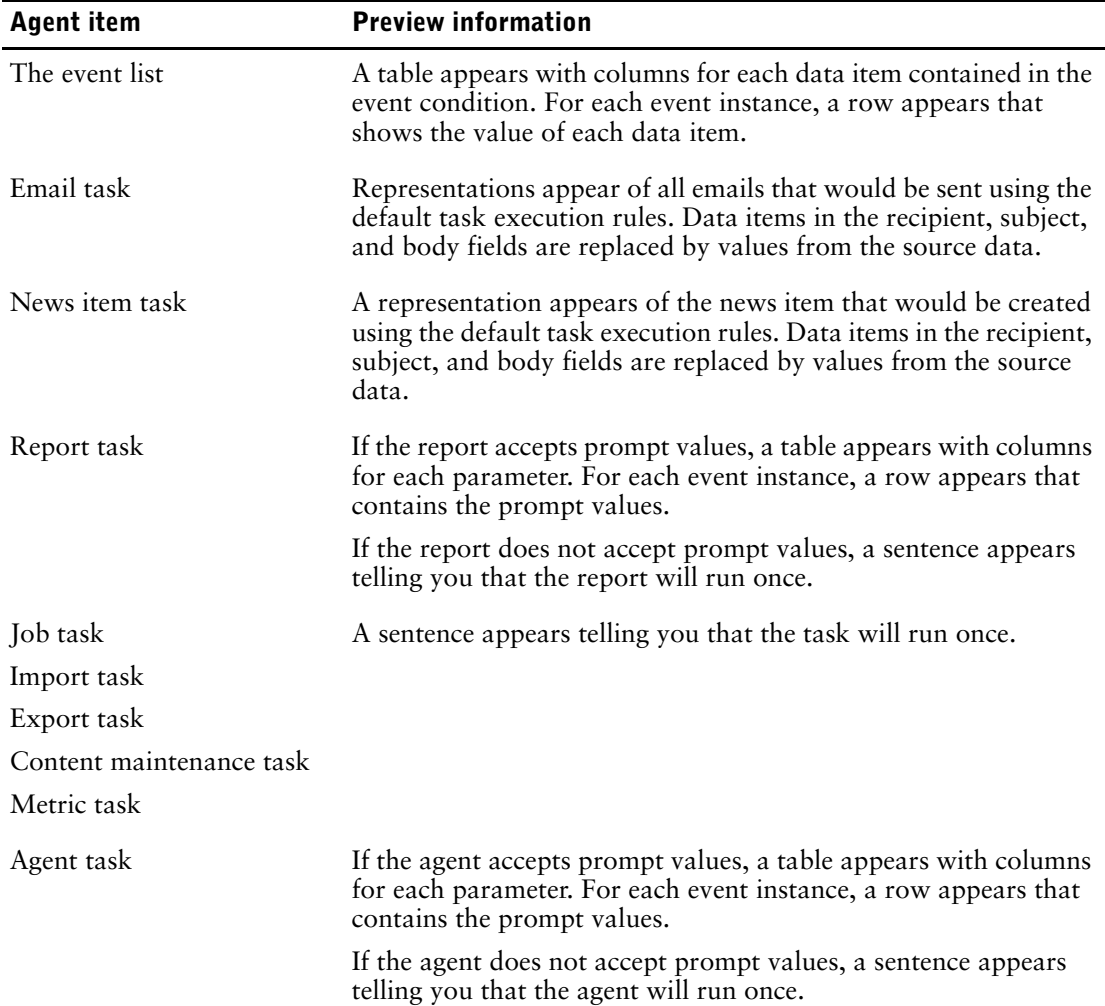

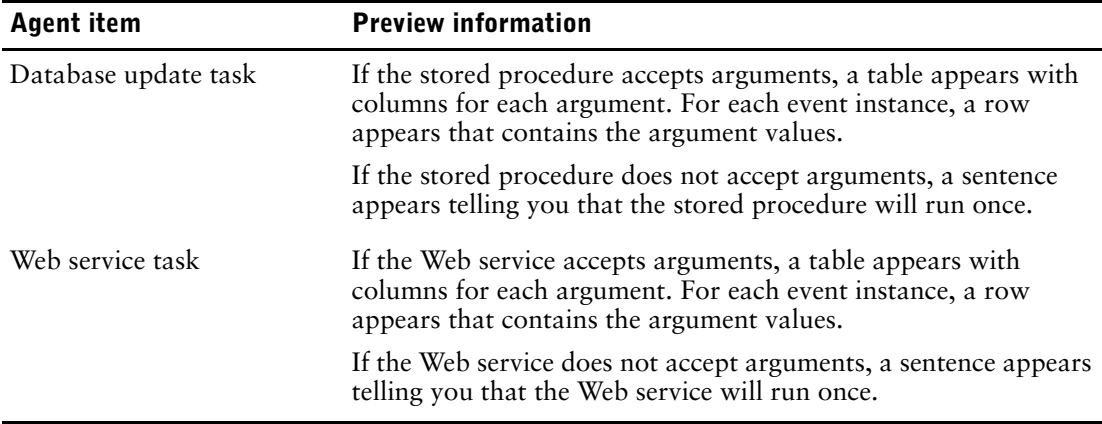

Items shown on the preview pages show data for every event instance in the event list. If you change the task execution rules, the preview data remain the same. For more information, see ["Specify the Task Execution Rules" \(p. 31\)](#page-30-1).

Before you can preview data, you must define an event condition [\(p. 21\).](#page-20-1)

To preview the data, do the following:

• From the **Actions** menu, click **Preview All** or **Preview**.

The **Preview All** report begins with a table of contents that contains links to the preview information for each agent item. The **Preview** report shows preview information for the agent item on the current page.

# <span id="page-32-2"></span><span id="page-32-0"></span>**Create a Schedule for an Agent**

By scheduling an agent to run at regular intervals, you do not have to manually run the agent. The agent monitors data and performs tasks to ensure that problems are dealt with as soon as possible.

You use Cognos Connection to schedule an agent the same way that you schedule other Cognos 8 items. For more information, see the Cognos Connection *User Guide*.

Only one schedule can be associated with each agent. If you require multiple schedules for an agent, create agent views and then create a schedule for each view.

### **Steps**

- **1.** In the **I want to** area, click **Schedule the agent**.
- **2.** Under **Frequency**, select how often you want the schedule to run.
- **3.** Under **Start**, select the date and time when you want the schedule to start.
- **4.** Under **End**, select when you want the schedule to end.

**Tip:** If you want to create the schedule but not apply it right away, select the **Disable the schedule** check box. To later enable the schedule, clear the check box.

- **5.** If you want to override the default values that you defined for the agent [\(p. 33\),](#page-32-1) under **Prompt values**, select the check box.
- **6.** Click **OK**.

# <span id="page-32-3"></span><span id="page-32-1"></span>**Specify Default Options for an Agent**

Specify default options for an agent when you want every task in the agent to use the same values for

- report task options  $(p. 26)$
- content maintenance options  $(p. 30)$

### **Steps**

**1.** From the **Actions** menu, click **Set Default Options for All Tasks**.

圖

The **Select agent default options** dialog box appears.

- **2.** Specify the default options you want.
- **3.** From the **File** menu, click **Save**.

In Cognos Connection, you can change the defaults that are set for agents in Event Studio, such as whether to use prompt values and run the agent as owner. For more information, see the Cognos Connection *User Guide*.

# <span id="page-33-3"></span><span id="page-33-0"></span>**Enable User Subscriptions to the Notification List of the Agent**

You can specify that you want Cognos Connection users to be able to add their email addresses to the agent notification list.

When the agent runs, the notification list is added to the **Bcc** box in all emails sent using email tasks or report tasks.

For information about how to add your name to a notification list, see the Cognos Connection *User Guide*.

### **Steps**

- **1.** From the **Actions** menu, click **Manage Notification List**.
- **2.** Select the **Allow users to subscribe to the notification list** check box.

**Tip:** If you want to remove everyone from the notification list, click **Remove all**.

**3.** From the **File** menu, click **Save**.

# <span id="page-33-5"></span><span id="page-33-1"></span>**Change the Order in Which to Run Tasks**

You can change the order in which to run tasks. By default, all tasks run at the same time. These are called parallel tasks. If some tasks require a significant amount of processing time, parallel tasks can save time.

You can also specify that one task finishes before the next task begins, and so on.

For example, an agent runs a report task that saves a prompted report. Next, the agent runs an email task and attaches the saved report. For more information, see ["Tutorial - Creating an](#page-38-1)  [Agent" \(p. 39\).](#page-38-1)

## **Steps**

- **1.** In the **I want to** area, click **Reorder the tasks**.
- **2.** Choose whether to specify the order or run all tasks at the same time:
	- To run the tasks in a specific order, click **In sequence** and, in the **Tasks** box, click tasks and change their order by clicking **Up** or **Down**.

**Tip:** If your agent has an email task that attaches a report created by a report task, the agent performs the report task before the email task, regardless of their order. For more information, see ["Customize the Report" \(p. 26\).](#page-25-0)

- To run all the tasks in parallel, click **All at once**.
- **3.** Click **OK**.
- **4.** From the **File** menu, click **Save**.

# <span id="page-33-4"></span><span id="page-33-2"></span>**Modify an Event Condition**

Modify an event condition when you want to change the data instances that prompt the agent to perform its tasks.

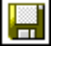

Ď.

圖

### **Steps**

- **1.** In Cognos Connection, click the edit agent button for the agent you want to modify.
- **2.** In the summary area, click the **Event** tab.
- **3.** Change the values as required. For more information about the values required for an event condition, see ["Specify an Event Condition" \(p. 21\).](#page-20-1)
- **4.** From the **File** menu, click **Save**.

# <span id="page-34-4"></span><span id="page-34-0"></span>**Modify or Delete a Task**

Modify or delete a task when you want to make changes to any of the tasks in the agent.

If you want to add a task, in the **I want to** area, click **Add a task**, and click a task type. For more information, see ["Adding Tasks" \(p. 23\)](#page-22-0).

### **Steps**

C.

 $\infty$ 

- **1.** In Cognos Connection, click the edit agent button for the agent you want to modify.
- **2.** If you want to modify a task, do the following:
	- In the summary area, under **Tasks**, click the tab for the task you want.
	- Change the values as required. For more information about the values required for each type of task, see ["Adding Tasks" \(p. 23\).](#page-22-0)
- **3.** If you want to delete a task, do the following:
	- In the summary area, under **Tasks**, click the tab for the task you want to delete.
	- From the **Edit** menu, click **Delete**.
- **4.** Save the agent.

# <span id="page-34-5"></span><span id="page-34-1"></span>**Modify the Task Execution Rules**

Modify the task execution rules when you want to change the list of event instances for which a task is performed.

### **Steps**

- **1.** In Cognos Connection, click the edit agent button for the agent you want to modify.
- **2.** In the **I want to** area, click **Manage the task execution rules**.
- **3.** Change the values as required. For more information, see ["Specify the Task Execution](#page-30-1)  [Rules" \(p. 31\)](#page-30-1).
- **4.** If you want to reset the task execution rules to the default values, from the **Actions** menu, click **Remove Task Execution Rules**.

The task is performed for new instances of events and all ongoing instances of events.

**5.** From the **File** menu, click **Save**.

# <span id="page-34-3"></span><span id="page-34-2"></span>**Test an Agent**

Before you run an agent, you can test whether the following conditions are met to increase the chance that the agent runs successfully:

- The event condition is a valid query expression.
- All parameters are satisfied correctly.
- All referenced data items exist.

### **Steps**

**1.** From the **Actions** menu, click **Validate**.

The **View the validation results** dialog box appears.

**2.** If an error message appears, fix the error and then repeat steps 1 to 2.

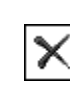

 $\mathcal{L}_{\infty}$ 

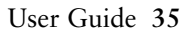

If an error message appears when you run the agent, write down the error message and troubleshoot the problem.

- For more information, see the Cognos 8 *Troubleshooting Guide*.
- **3.** When the No Errors message appears, click **OK**.
- The agent is now ready to run [\(p. 36\)](#page-35-0).

# <span id="page-35-3"></span><span id="page-35-0"></span>**Run an Agent**

You can run an agent in Cognos Connection when you want to check for event instances and perform tasks if those events occur.

For example, an agent is created to send an email to sales staff in a particular region when they reach 75 percent of their sales quota for the month. The agent prompts for the sales region. A sales manager specifies Spain, and emails are sent only to sales staff in Spain.

Run an agent manually if you do not want to wait until it runs according to a schedule [\(p. 33\).](#page-32-0)

You must have execute permission to run an agent. You must have traverse permissions for the folder that contains the agent.

If you want to ensure that every event instance is assigned a status of new when the agent runs, remove previous event instances by resetting the event list [\(p. 36\).](#page-35-1)

# Þ

- **1.** In Cognos Connection, in **Public Folders** or **My Folders**, click the run with options button on the actions toolbar next to the agent you want to run.
- **2.** Under **Time**, click **Now** or click **Later** to specify a later date and time.
- **3.** If you want the agent to prompt for values to filter the results it retrieves, under **Prompt Values**, select the **Prompt for values** check box.
- **4.** Click **Run**.

**Steps**

You are prompted for values if the agent includes prompts or if you have access to multiple data source connections or signons.

- **5.** If prompts appear, respond appropriately.
- **6.** Click **OK**.

The options that you specified override the default agent options only for the current run.

You can view the run history of the agent in Cognos Connection. For more information, see the Cognos Connection *User Guide*.

## <span id="page-35-5"></span><span id="page-35-1"></span>**Remove Previous Event Instances for an Agent**

If you want to ensure that every event instance is assigned a status of new the next time that an agent runs, remove previous event instances by resetting the event list.

You may want to reset the event list if you edit the event condition such that it no longer makes sense to compare the current event list with the previous one. Resetting the event list can also help you to test the behavior of the agent when it detects new items.

Before you can reset the event list, you must define an event condition [\(p. 21\).](#page-20-1) You must also run the agent  $(p. 36)$  at least once.

To remove previous event instances for an agent, do the following:

• From the **Actions** menu, click **Reset event list**.

# <span id="page-35-4"></span><span id="page-35-2"></span>**Working With Agents in Cognos Connection**

You can continue to work with agents in Cognos Connection.

You can view the run history of the agent, which shows when the agent ran and whether it ran successfully.

You can create an agent view if you want to share the agent with another user. You can then give the agent view different properties, such as prompt values. You can also run it as owner. If you want to change the properties of an agent and do not need to retain an agent with the original properties, you can simply change the default agent properties.

You can make a copy of the agent if you want to use the copy as the basis for a new agent.

You can create a shortcut if you want the agent to appear in more than one location.

For more information, see the Cognos Connection *User Guide*.

Chapter 2: Creating an Agent

# <span id="page-38-0"></span>**Chapter 3: Tutorial - Creating an Agent**

<span id="page-38-1"></span>This tutorial shows how the various tasks in creating an agent are related to each other. It shows that managing task execution rules is performed for each task in an agent, but that specifying an event condition is performed once for an agent.

### **Scenario**

You are the Director of Sales at The Great Outdoors Company. The Finance department identified a problem with invoice payments. Analysis of warehouse data shows that a large proportion of late payments are by customers who returned damaged or faulty items and did not receive replacements.

Customers tend to withhold payment for the entire order even if only one or two items are in dispute. They may even refuse to pay for other completed orders until the disputed order is resolved.

Therefore, rapid resolution of the returns issues has a direct effect on cash flow. The Director of Finance asks you to establish a process that closely monitors data for problems with high rates of return and takes immediate action to resolve any problem it detects.

### **Solution**

You decide to use Event Studio to detect event instances and notify the people who must quickly resolve the issue.

You create an agent named high\_returns\_followup. The agent detects cases where the actual value of returned products is greater than the threshold value that the person running the agent defines. You include a parameter in the event condition to represent this threshold value. Initially, you concentrate on large return orders because they have the greatest effect on cash received. After you address problems with the largest returns, you monitor lower valued returns.

To provide sales representatives with retailer contact information, you decide to add a report task that runs the Retailer Contact report. The sales representatives can then quickly call the retailer and try to resolve the issue.

Because you want to provide summary information in the email message to the sales representatives, you decide not to email the report from the report task. Instead, you enable the report as an attachment in an email that will be sent by an email task.

When you add the email task, you specify that the email message be in HTML format. When you edit an HTML message, you can click a button that inserts a table. You list return values by order number in the table. Then you attach to the email message both the report that you saved in the report task and the event list that shows the event instances for which the agent performed its tasks.

To create this example agent, perform the following tasks:

- ❑ Start Event Studio and select the **Go Sales and Retailers** package.
- $\Box$  Define a parameter named total\_return\_value [\(p. 40\)](#page-39-1).
- $\Box$  Define a calculation named total\_return\_value\_calc [\(p. 40\)](#page-39-2).
- $\Box$  Specify an event condition that contains the calculation and parameter [\(p. 41\)](#page-40-0).
- $\Box$  Add a report task that saves a report customized with contact information for the retailers who returned the products [\(p. 42\).](#page-41-0)
- $\Box$  Change the task execution rules for the report task [\(p. 43\)](#page-42-0).
- ❑ Add an email task that sends an email to the sales representative for the returned product [\(p. 43\).](#page-42-1) Attached to the email is the report saved previously by the report task.
- $\Box$  Change the task execution rules for the email task [\(p. 44\)](#page-43-0).
- ❑ Add a news item task that publishes a dynamic headline that shows the current value of preventable returns [\(p. 45\).](#page-44-0)
- $\Box$  Schedule the agent [\(p. 46\)](#page-45-0).
- $\Box$  Save the agent [\(p. 46\)](#page-45-1).
- $\Box$  Run the agent [\(p. 46\).](#page-45-2)

# <span id="page-39-5"></span><span id="page-39-0"></span>**Example - Start Event Studio**

You want to start Event Studio and ensure that your agent uses a data package that it can monitor for the events you want and that it can use to perform tasks.

You decide to use the Go Sales and Retailers package because it contains data items related to returned products, retailers, and order details.

### **Steps**

 $\infty$ 

囁

- **1.** In Cognos Connection, at the top of the window, click the **Event Studio** link on the toolbar.
- **2.** In the **Select a package** window, click **Go Sales and Retailers**.

Event Studio opens in a new window. The data items you can use are listed in the **Insertable Objects** area.

**Tip:** If you want to continue working in both Event Studio and Cognos Connection, you can keep both windows open.

The next step in the [creating an agent tutorial](#page-38-0) is to [define a parameter](#page-39-1).

# <span id="page-39-3"></span><span id="page-39-1"></span>**Example - Define a Parameter**

You want to define a parameter named total\_return\_value that you can insert into an event condition.

### **Steps**

- **1.** From the **Insert** menu, click **Parameter**.
- **2.** In the **Parameter name** box, type **total\_return\_value**
- **3.** Clear the **Accept multiple values** check box.
- **4.** Click **OK**.
- **Tip:** To see the parameter, in the **Insertable Objects** area, click the parameters tab.

The next step in the [creating an agent tutorial](#page-38-0) is to [create a calculation](#page-39-2).

# <span id="page-39-4"></span><span id="page-39-2"></span>**Example - Define a Calculation**

You want to define a calculation named total\_return\_value\_calc that you can insert into an event condition. This calculation must determine the total value of each order returned.

### **Steps**

- **1.** From the **Insert** menu, click **Calculation**.
- **2.** In the **Name** box, type

**total\_return\_value\_calc**

- **3.** In the **Expression** box, do the following:
	- In the **Insertable Objects** area, click the functions tab.
	- Expand **Summaries**, click the **total** summary item, and drag it to the **Expression** box.
	- Click the source tab and expand **Orders**.
	- Under **Orders**, expand **Returned items**.

网

33

- Click the **Return quantity** measure item, and drag it to the end of the expression.
- After the source item you just inserted, type an asterisk: **\***
- Under **Orders**, click the **Unit sale price** measure item, and drag it to the end of the expression.
- At the end of the expression, type **for**
- Under **Orders**, click the **Order number** dimension item, and drag it to the end of the expression.
- At the end of the expression, type a closing parenthesis: **)**

The calculation expression is defined as follows:

```
total ([gosales goretailers].[Orders].[Return quantity]
* [gosales_goretailers].[Orders].[Unit sale price] for 
[gosales_goretailers].[Orders].[Order
number])
```
**4.** Click **OK**.

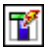

乕

嚍

88

The calculation appears as a calculation icon on the data items tab.

The next step in the [creating an agent tutorial](#page-38-0) is to [specify an event condition](#page-40-0).

# <span id="page-40-1"></span><span id="page-40-0"></span>**Example - Specify an Event Condition**

You want the agent to detect cases where the actual value of returned products is greater than the threshold value that the person running the agent defines.

Also, you want to see what parameter value would return an event list of between 5 and 10 items from the current data.

### **Steps**

- **1.** Click the **Detail** tab.
- **2.** On the data items tab, click the **total\_return\_value\_calc** calculation that you defined previously [\(p. 40\)](#page-39-1), and drag it to the end of the expression.
- **3.** At the end of the expression, type a greater than symbol: **>**
- **4.** Click the parameters tab, click the **total\_return\_value** parameter that you defined previously [\(p. 40\),](#page-39-1) and drag it to the end of the expression.
- **5.** At the end of the expression, type **and**
- **6.** In the **Insertable Objects** area, click the source tab.
- **7.** Click the **Return quantity** measure item, and drag it to the end of the expression.
- **8.** After the source item you just inserted, type **> 0 and**
- **9.** Click the source tab, and under **Returned items**, click **Reason description**, and drag it to the end of the expression.
- **10.** At the end of the expression, type

**in**

- **11.** If you want to include only the description types you want, do the following:
	- On the source tab, under **Returned items**, click **Reason description**.
	- Next to the **Expression** box, click the select value button.
	- In the **Select Value** window, use Ctrl+click to select **Incomplete product**, **Unsatisfactory product**, and **Defective product**.
	- Click the insert button, and click **OK**.

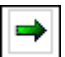

The detail expression appears as follows:

```
[Return quantity] > 0 and [total return value calc] >
?total return value?
and [Reason description] in ('Incomplete
product','Unsatisfactory
product','Defective product')
```
- **12.** Do the following to see whether an event list of between 5 and 10 items is returned when the total return value calculation exceeds \$17,000:
	- From the **Actions** menu, click **Preview**.
	- On the report viewer **Prompt** pages, in the **Provide a number** box, type **17000**
	- Click **OK**.

The data contains the following event instances.

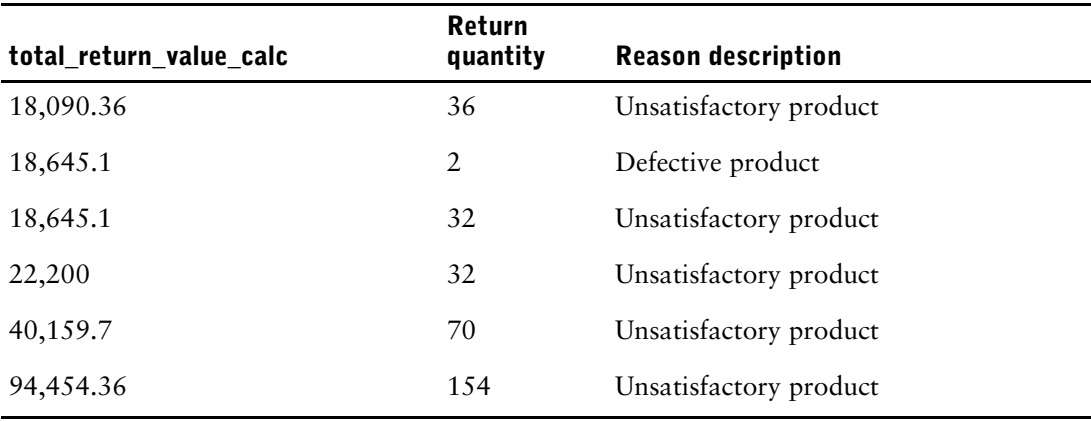

The next step in the [creating an agent tutorial](#page-38-0) is to [add a report task.](#page-41-0)

# <span id="page-41-1"></span><span id="page-41-0"></span>**Example - Add a Report Task**

Sales representatives must ensure that items returned for a preventable reason are not returned again for the same reason. You want to save a report of retailer contact information associated with the excessive rate of return event that you defined. Sales representatives can use this information to contact the retailer, discuss how to prevent future returns, and then take the appropriate action.

You decide to add a report task that runs the sample report named Retailer Contact. When the agent runs the report task, the value of the Retailer name data item for each event instance is passed to the report output.

Instead of directly emailing the report using the report task, you specify that the report can be attached to an email sent by an email task. By adding an email task, you can include additional information in the email message that you cannot include using the report task.

### **Steps**

- **1.** In the **I want to** area, click **Add a task**.
- **2.** Click **Report**.
- **3.** Specify the report that you want to run:
	- Click **Public Folders**, and click **Go Sales and Retailers**.
	- Click **Report Studio Report Samples**.
	- Click the last page button.
	- Click **Retailer Contact (Multiple Prompt Values)** and click **OK**.
- **4.** Under **Options**, click **Set**.

 $\blacktriangleright$ 

- **5.** Specify the run options that you want:
	- Select the **Override the default values** check box.
	- Under **Formats**, select the **PDF** check box and ensure that none of the other check boxes are selected.
	- Under **Delivery**, select the **Save** check box, and ensure that **Save the report** is selected.
	- Under **Delivery**, select the **Enable attachment of the report in email tasks** check box.
	- Click **OK**.

B3

**6.** Specify the prompt values that you want:

- In the **Method** column, click **Use an item**.
- In the **Insertable Objects** area, click the source tab and expand **Retailers**.
- Click **Retailer name**, and drag it to the **Value** box.
- **7.** Save the agent [\(p. 46\)](#page-45-1).

The next step in the [creating an agent tutorial](#page-38-0) is to [change the task execution rules for the report](#page-42-0)  [task.](#page-42-0)

# <span id="page-42-3"></span><span id="page-42-0"></span>**Example - Change the Task Execution Rules for a Report Task**

The status of each event instance is obtained by comparing the event instances of the current run of the agent to those of the previous run. You want to specify which event statuses will cause the agent to perform the report task.

You know that for the event condition you specified, the **Product name**, **Retailer name**, and **Order method** data items have duplicate values in two or more event instances. However, because the **Order number** data item has a different value for each event instance, you choose it as the event key.

You decide that the report task that you added previously [\(p. 42\)](#page-41-0) should be performed for both:

• new event instances

New event instances are detected when the agent runs and were not detected the previous time the agent ran.

• ongoing event instances in which the return quantity has changed

Ongoing event instances are detected when the agent runs and were also detected the previous time the agent ran. In this case, only ongoing event instances in which the return quantity has changed cause the report task to run.

### **Steps**

33

- **1.** In the summary area, click **new report**.
- **2.** In the **I want to** area, click **Manage the task execution rules**.
- **3.** On the source tab, under **Orders**, click **Order number**, and drag it to the **Specify the event key** box.
- **4.** Click **Next**.
- **5.** Choose the event status for which the report task is performed:
	- In the **Select when to perform each task** dialog box, select the **New events** and **Ongoing events** check boxes.
	- Under **Ongoing events**, click the box below the **All** button, and click **Change**.
	- In the **Insertable Objects** area, click **Return quantity** and click the insert button.
- **6.** Click **Finish**.
- **7.** Save the agent.

The next step in the [creating an agent tutorial](#page-38-0) is to [add an email task](#page-42-1).

# <span id="page-42-2"></span><span id="page-42-1"></span>**Example - Add an Email Task**

You want to notify sales representatives about orders that have a high rate of return.

You decide to add an email task. You specify that the email message use HTML format. When you edit an HTML message, you can click a button that inserts a table. You list return values by order number in a table. Then you attach to the email message both the report that you saved previously [\(p. 42\),](#page-41-0) and the event list showing the event instances for which the agent performed its tasks.

### **Steps**

- **1.** In the **I want to** area, click **Add a task**.
- **2.** Click **Email**.
- **3.** Click the source tab, and expand **Sales reps**.
- **4.** Click **Email** and drag it to the **To:** box.
- **5.** In the **Subject** box, type **Urgent: Please contact retailer**
- **6.** In the **Body** box, type: **Please contact your retailer about the following returned order(s), and determine how to prevent it from happening again**
- **7.** Add a table to the Body message:
	- Click the insert table button.
	- Type **4** in the **Number of columns** box, type **2** in the **Number of rows** box, and click **OK**.
- **8.** Type the column headings in the first row:
	- In the first cell, type **Order Number**.
	- In the second cell, type **Value returned**.
	- In the third cell, type **Reason description**.
	- In the fourth cell, type **Retailer name (see attached contact information)**.
- **9.** Select the heading row, and click the bold button.
- **10.** Enter data items in the second row:
	- Click the source tab, and under **Orders**, click **Order number**, and drag it to the first cell.
	- Click the data items tab, click **total return value calc**, and drag it to the second cell.
	- Click the source tab, click the menu scrollbar, expand **Returned items**, click **Reason description** and drag it to the third cell.
	- Click the menu scrollbar, click **Retailer name** and drag it to the fourth cell.

**11.** In the **Body** box, after the table, type

**Thanks, the GO Sales Customer Loyalty Team**

- **12.** Click **Attach**, and click **Attach the event output**.
- **13.** Click **Attach**, and click **Attach the report Retailer Contact (Multiple Prompt Values)**.
- **14.** Save the agent.

The next step in the [creating an agent tutorial](#page-38-0) is to [change the task execution rules for the email](#page-43-0)  [task.](#page-43-0)

# <span id="page-43-1"></span><span id="page-43-0"></span>**Example - Change the Task Execution Rules for an Email Task**

The status of each event instance is obtained by comparing the event instances of the current run of the agent to those of the previous run. You want to specify which event statuses will cause the agent to perform the email task.

You know that for the event condition you specified, the **Product name**, **Retailer name**, and **Order method** data items have duplicate values in two or more event instances. However, because the **Order number** data item has a different value for each event instance, you choose it as the event key.

You decide that the email task you added previously [\(p. 43\)](#page-42-1) should be performed only for event instances that did not appear in the event list the last time the agent was run.

### **Steps**

**1.** In the summary area, click **new message**.

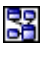

囲

 $\mathbf{B}$ 

乕

- **2.** In the **I want to** area, click **Manage the task execution rules**.
- **3.** Click **Next**.
- **4.** In the **Select when to perform each task** dialog box, select the **New events** check box and ensure that none of the other check boxes is selected.
- **5.** Click **Finish**.
- **6.** Save the agent.

The next step in the [creating an agent tutorial](#page-38-0) is to [add a news item task.](#page-44-0)

# <span id="page-44-1"></span><span id="page-44-0"></span>**Example - Add a News Item Task**

The Customer Fulfilment manager wants to be informed of the current preventable returns. However, he does not always check his email. He prefers to view important updates on a Web dashboard that he checks regularly.

You decide to add a news item task that updates a headline with the total value of returns that are preventable. That is, you publish the values of products returned because they are incomplete, defective, or unsatisfactory.

### **Steps**

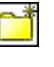

 $\mathbb{H}$ 

**1.** Create a folder named High Returns.

- In Cognos Connection, click the new folder button.
- In the **Name** box, type **High Returns**
- Under **Location**, click **Select My Folders**.

The High Returns folder appears in **My Folders**.

- **2.** In Event Studio, in the **I want to** area, click **Add a task**.
- **3.** Click **News Item**.
- **4.** In the **Headline** box
	- Type **Total Preventable Returns is**
	- Drag the calculation data item **total\_return\_value\_calc** to the end of the text you just typed.
- **5.** Under **Link to**, choose what you want to link to:
	- Click **Select an entry**.
	- Click **Public Folders**, and click **Go Sales and Retailers**.
	- Click **Report Studio Report Samples**
	- Click the last page button.
	- Click **Retailer Contact (Multiple Prompt Values)** and click **OK**.
- **6.** Under **News list location**, click **Select a location**, go to the **High Returns** folder in which the news item will be published and click **OK**.
- **7.** Under **Run this news item for the events**, review the event status that will cause the news item to be published.
- **8.** From the **File** menu, click **Save**.

When the agent performs the news item task, it publishes the news item to the **My Headlines** folder.

The description text appears when you set your Cognos Connection preferences to use the details view. The screen tip appears when you pause your pointer over the icon for the entry in the news list location.

The next step in the [creating an agent tutorial](#page-38-0) is to [schedule an agent](#page-45-0).

# <span id="page-45-5"></span><span id="page-45-0"></span>**Example - Schedule an Agent**

When the excessive rate of return event you defined occurs, significant potential revenue has already been lost. Following up on returned products increases your shipping charges and administration fees. However, the most important impact of returned products is that they can reduce customer loyalty and decrease your future sales. Therefore, it is important that you respond quickly to an event instances as soon as it occurs.

You decide that you can provide a timely response to event instances by monitoring the data hourly. You also decide that \$17,000 is an appropriate threshold value for this initial schedule.

### **Steps**

- **1.** In the **I want to** area, click **Schedule the agent**.
- **2.** Under **Frequency**, click **By Day**, and ensure that the frequency is **Every1 hours(s)**.
- **3.** Under **Start**, select tomorrow's date, and specify the time as **9:00 AM**.
- **4.** Under **End**, click **No end date**. **Tip:** You can edit the schedule later if you want to add an end date.
- **5.** Under **Prompt values**, select the **Override the default values** check box, and then click **Set**.
- **6.** On the prompt page, in the **Provide a number** box, type **17000**
- **7.** Click **OK** twice.

A schedule is created and the high\_returns\_followup agent runs hourly, starting tomorrow at 9:00 a.m.

The next step in the [creating an agent tutorial](#page-38-0) is to [save an agent.](#page-45-1)

# <span id="page-45-3"></span><span id="page-45-1"></span>**Example - Save an Agent**

You want to save the agent in **My Folders**. You also want to give the agent a meaningful name and description so that you can easily distinguish it from other agents.

### **Steps**

- **1.** From the **File** menu, click **Save**.
- **2.** If this is the first time you are saving the agent, in the **Save As** dialog box, describe the agent:
	- In the **Name** box, type **high\_returns\_followup**
	- In the description field, type

**This agent checks for orders that have a high value of returned products; It then sends a report by email to the appropriate sales reps so that they can contact the retailers and prevent future returns**

- Ensure that the **Location** is set to **My Folders**.
- Click **OK**.

 $\mathbb{R}$ 

The agent **high\_returns\_followup** appears in **My Folders**, next to an agent icon.

The next step in the [creating an agent tutorial](#page-38-0) is to [run an agent](#page-45-2).

# <span id="page-45-4"></span><span id="page-45-2"></span>**Example - Run an Agent**

You decide to run the agent immediately to test the results.

If you want to successfully run the agent described in this tutorial, you must first perform the tasks in all the other examples. For more information, see ["Tutorial - Creating an Agent" \(p. 39\).](#page-38-0)

### **Steps**

- **1.** In Cognos Connection, in **My Folders**, click the run with options button on the actions toolbar next to the **high\_returns\_followup** agent.
- **2.** Under **Time**, click **Now**.
- **3.** Under **Prompt Values**, select the **Prompt for values** check box.
- **4.** Click **Run**.
- **5.** On the **Prompt** page, in the **Provide a number** box, type **17000**
- **6.** Click **OK** twice.

The high\_returns\_followup agent runs using the prompt value you entered. To see the results of the run, you can review the run history of the agent. For more information, see the Cognos Connection *User Guide*.

Þ

Chapter 3: Tutorial - Creating an Agent

# <span id="page-48-0"></span>**Glossary**

### <span id="page-48-1"></span>**agent**

The object type created and edited by Event Studio. An agent contains the event condition and the associated tasks to perform. Once defined, an agent can be scheduled to check for instances of the event.

### <span id="page-48-2"></span>**burst**

To create many report results by running a single report once. For example, you can create a report that shows sales for each employee, and run it once, sending different results to regional managers by bursting on region.

You set up bursting in Report Studio and enable it in the portal.

### <span id="page-48-5"></span>**event**

An exceptional item of data, defined by specifying a query expression against items in a package. When data is detected matching the event condition, it causes an agent to perform tasks.

### <span id="page-48-3"></span>**event key**

A combination of data items that uniquely defines an event instance. Identifying an event instance enables the agent to determine if it is new, ongoing or stopped. The task execution rules then determine which tasks to execute for each instance.

### <span id="page-48-4"></span>**event list**

The set of detected event instances evaluated by the task execution rules to determine which agent tasks should be performed.

### <span id="page-48-6"></span>**job**

A group of runnable objects, such as reports, agents, and other jobs that you run and schedule as a batch.

### <span id="page-48-7"></span>**news item**

A single entry in a rich site summary (RSS) compatible format. It can include a headline, text, and a link to more information. A news item task in an agent can be used to create news items for display in a Cognos Connection portlet.

### <span id="page-48-8"></span>**package**

A subset of a model, which can be the whole model, to be made available to the Cognos 8 server.

### <span id="page-48-9"></span>**really simple syndication**

See rich site summary.

### <span id="page-48-10"></span>**rich site summary**

An industry standard format for displaying transient data, such as breaking news, in a web page or standalone viewer. Cognos Connection includes a portlet type for displaying RSS format data. This can be used to display data from a public RSS service or to display news items generated by agents detecting events. A synonym for Really Simple Syndication.

### <span id="page-48-11"></span>**task**

An action performed by an agent if the event status meets the task execution rules. For example, an agent can send an email, publish a news item, or run a report.

### <span id="page-49-0"></span>**task execution rules**

User-specified options within an agent that determine which statuses cause a task to be run. Each event instance can have one of four statuses: new, ongoing-changed, ongoing-unchanged, or stopped.

### <span id="page-49-1"></span>**Web services**

Web services are software programs that interact with one another, usually to exchange information. Web services use standard Internet protocols such as XML, Simple Object Access Protocol (SOAP), and Universal Description, Discovery and Integration (UDDI) to build connections between systems.

# <span id="page-50-0"></span>**Index**

# **A**

adding a news item task example, [45](#page-44-1) adding a report task example, [42](#page-41-1) adding a task to an agent, [23](#page-22-3) adding an email task example, [43](#page-42-2) agent, [10](#page-9-4) creating, [21](#page-20-2) prompting, [11](#page-10-4) running, [36](#page-35-3) scheduling, [33](#page-32-2) specifying default options, [33](#page-32-3) testing, [35](#page-34-3) view, [11](#page-10-5) working with in Cognos Connection, [36](#page-35-4) agent task adding, [27](#page-26-3) agents definition, [49](#page-48-1)

## **B**

bursts definition, [49](#page-48-2)

# **C**

calculation defining, [22](#page-21-2) changing the task execution rules example, [43](#page-42-3), [44](#page-43-1) Cognos Connection working with agents, [36](#page-35-4) condition specifying for event, [21](#page-20-3) content area, [7](#page-6-2) content maintenance task adding, [30](#page-29-5) copyright, [2](#page-1-0) creating an agent example, [39](#page-38-1)

## **D**

data previewing, [32](#page-31-1) data item defining, [22](#page-21-2) data items tab, [8](#page-7-2) database update task adding, [28](#page-27-1)

default options for an agent specifying, [33](#page-32-3) defining a calculation example, [40](#page-39-4) defining a parameter example, [40](#page-39-3) deleting a task, [35](#page-34-4) diagram Event Studio window, [7](#page-6-3) dynamic address, [13](#page-12-3)

## **E**

email address adding to agent notification list, [34](#page-33-3) generated from data items, [13](#page-12-3) email notification, [12](#page-11-4) email subject generated from data items, [13](#page-12-4) email task adding, [23](#page-22-2) event, [9](#page-8-4) condition, [21](#page-20-3) instance, [9](#page-8-5) key, [10](#page-9-5) list, [9](#page-8-6) status, [10](#page-9-6) event condition modifying, [34](#page-33-4) specifying, [21](#page-20-3) event instances removing, [36](#page-35-5) event keys definition, [49](#page-48-3) event list resetting, [36](#page-35-5) event lists definition, [49](#page-48-4) events definition, [49](#page-48-5) execution rules, [10](#page-9-6) export task adding, [30](#page-29-4) expression specifying for event condition, [21](#page-20-3)

## **F**

functions tab, [8](#page-7-3)

## **I**

I want to area, [7](#page-6-4)

### Index

import task adding, [30](#page-29-3) Insertable Objects area, [7](#page-6-5)

# **J**

job task adding, [27](#page-26-2) jobs definition, [49](#page-48-6)

## **M**

metric task adding, [31](#page-30-2) modifying a task, [35](#page-34-4) multiple event instances effect on email messages, [13](#page-12-2)

## **N**

news item notification, [13](#page-12-5) news item task adding, [24](#page-23-1) news items definition, [49](#page-48-7) notification list enabling user subscriptions, [34](#page-33-3) notification methods, [12](#page-11-2)

# **O**

options specifying defaults for agent, [33](#page-32-3) order of tasks changing, [34](#page-33-5)

## **P**

packages definition, [49](#page-48-8) parallel tasks, [34](#page-33-5) parameter defining, [22](#page-21-3) parameters tab, [9](#page-8-7) previewing data, [32](#page-31-1) prompt values, [22](#page-21-3) prompts passing to agent, [11](#page-10-4)

## **R**

really simple syndication definition, [49](#page-48-9) removing previous event instances, [36](#page-35-5) report customizing for report task, [26](#page-25-2) report options changing, [26](#page-25-2) report task adding, [25](#page-24-1) resetting the event list, [36](#page-35-5) Retailer Contact (Multiple Prompt Values) sample, [14](#page-13-5) Returns Agent sample report, [14](#page-13-6)

rich site summary definition, [49](#page-48-10) running an agent, [36](#page-35-3) example, [46](#page-45-4)

## **S**

samples, [13](#page-12-6) saving an agent example, [46](#page-45-3) scheduling an agent, [33](#page-32-2) example, [46](#page-45-5) sequential tasks, [34](#page-33-5) source items, [7](#page-6-6) source tab, [8](#page-7-1) specifying an event condition example, [41](#page-40-1) starting Event Studio, [40](#page-39-5) status of events, [10](#page-9-6) stored procedure running with an agent, [28](#page-27-1) subscriptions to notification list enabling, [34](#page-33-3) summary area, [7](#page-6-7)

## **T**

task, [11](#page-10-3) adding to agent, [23](#page-22-3) deleting, [35](#page-34-4) frequency, [12](#page-11-3) modifying, [35](#page-34-4) task execution rules, [10](#page-9-6) definition, [50](#page-49-0) modifying, [35](#page-34-5) specifying, [31](#page-30-3) tasks changing order performed, [34](#page-33-5) definition, [49](#page-48-11) testing an agent, [35](#page-34-3)

## **U**

unique identifier of event instance, [10](#page-9-5) user subscriptions to notification list enabling, [34](#page-33-3)

## **V**

validating an agent, [35](#page-34-3) version of document, [2](#page-1-1)

## **W**

Web service task adding, [29](#page-28-1) Web services definition, [50](#page-49-1) window Event Studio, [7](#page-6-8)